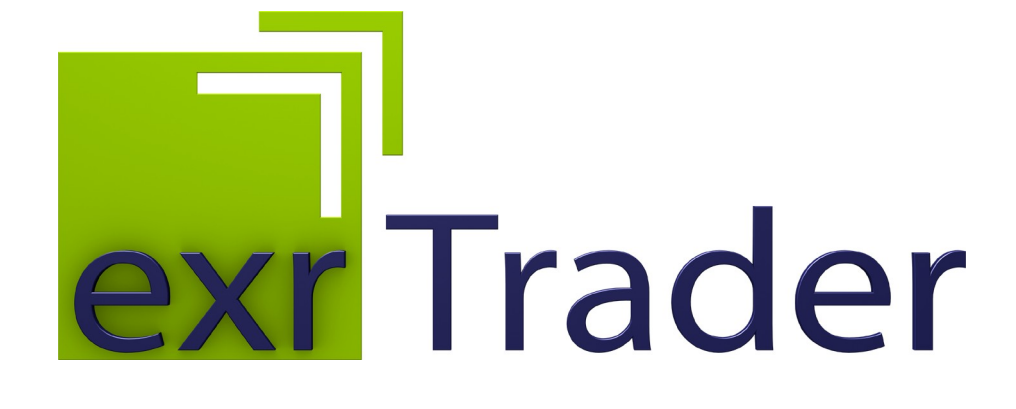

User Manual

Version 2018.0 ©2006-2018 by db&w Bornemann und Wolf GbR

#### **Software License and Limited Warranty Agreement**

PLEASE READ CAREFULLY BEFORE DOWNLOADING, INSTALLING OR USING THIS SOFTWARE:

THIS SOFTWARE LICENSE AGREEMENT IS A LEGAL AGREEMENT BETWEEN YOU ( EITHER AN INDIVIDUAL OR, IF PUR-CHASED OR OTHERWISE ACQUIRED BY OR FOR AN ENTITY, AN ENTITY) AND DB&W BORNEMANN UND WOLF GBR.

BY CLICKING THE "ACCEPT" BUTTON, OPENING THE PACKAGE, DOWLOADING, INSTALLING OR OTHERWISE USING THIS SOFTWARE YOU AGREE TO BECOME BOUND BY THE TERMS OF THIS LICENSE . IF YOU DO NOT AGREE TO THE TERMS OF THIS LICENSE, CLICK THE "DO NOT ACCEPT" BUTTON AND DO NOT DOWNLOAD, INSTALL OR USE THIS SOFTWARE **OTHERWISE** 

#### **1.0 DEFINITIONS**

"Licensee" means you, the User, who agrees to all of the terms set forth in this Software License and Warranty Agreement, by downloading, installing or using this software.

"Licensed Software" shall mean the exrTrader plug in for LightWave 3D and documentation for exrTrader.

"Software" shall mean the exrTrader plug in for LightWave 3D and documentation for exrTrader.

#### **2.0 OWNERSHIP OF THE SOFTWARE**

The Licensee acknowledges and agrees that all of the computer programs and associated documentation are owned exclusively by db&w Bornemann und Wolf GbR. You agree that the price paid by you for the Software is a license fee granting you only rights set forth in this License Agreement.

#### **3.0 RESTRICTED LICENSE exrTrader**

db&w Bornemann und Wolf GbR grants Licensee a non-exclusive, non-transferable, non-assignable, non-sub licensable, revocable and restricted license to use Licensed Software, in machine-readable, object code form only. The licensee agrees to use the Software solely for the purposes as outlined in this Agreement. The License Agreement does not convey to the licensee any ownership rights or any other interest in the software.

#### **4.0 SCOPE OF LICENSE**

This Software is licensed to be installed and used only in connexion with one LightWave 3D license. A valid license must be purchased for each LightWave 3D license.

#### **5.0 LICENSE RESTRICTIONS**

 No license is granted to Licensee for any other purpose and Licensee may not sell, rent, lent, lease, loan or sub license or otherwise encumber or transfer the Licensed Software, in whole or in part, to any third party for any purpose.

5.1 Licensee may not duplicate or modify or translate or decompile or create derivative works of the Licensed Software, or disassemble or reverse-engineer script or protocols of the Licensed Software.

5.2 Licensee agrees to use all reasonable efforts to protect the Software from unauthorized use, modification, reproduction, distribution or publication.

5.3 Licensee acknowledges that nothing in this Agreement gives Licensee the right to use any trademark, trade name, or service mark of db&w Bornemann und Wolf GbR or any third party from whom db&w Bornemann und Wolf GbR has acquired license rights.

5.4 The License and other terms and conditions set forth in this Agreement shall apply to any and all versions and components of the Licensed Software furnished by db&w Bornemann und Wolf GbR to Licensee during the term of this Agreement and all versions and components of the Licensed Software used by Licensee in accordance with this Agreement.

5.5 The Licensed Software shall be used only by Licensee and only subject to the terms and conditions in this **Agreement** 

#### **6.0 TITLE, PROPRIETARY RIGHTS, AND DEVELOPMENT**

6.1 The Licensee agrees that db&w Bornemann und Wolf GbR and/or its licensors own all right, title and interest in the Licensed Software and in all patents, trademarks, trade names, inventions, copyrights, know-how and trade secrets relating to the design, manufacture, operation or service of the Licensed Software. All rights not expressly granted are hereby reserved by db&w Bornemann und Wolf GbR. Unauthorized copying or use of the Licensed Software, or failure to comply with the restrictions provided in this Agreement, will result in automatic termination of this Agreement. Nothing in this Agreement shall change db&w Bornemann und Wolf GbR's or any of its licensors' ownership rights to their respective intellectual property, including but not limited to the Licensed Software.

6.2 db&w Bornemann und Wolf GbR is under no obligation to support the Licensed Software in any way, or to provide Licensee with updates, bug fixes, builds, or error corrections (collectively "Software Updates"). If db&w Bornemann und Wolf GbR at its sole option, supplies Software Updates to Licensee, the Updates will be considered part of Licensed Software, and subject to the terms and conditions of this Agreement.

6.3 The Licensee acknowledges that db&w Bornemann und Wolf GbR shall have the right, in its sole discretion and without incurring any liability, to modify the Licensed Software or discontinue its use or distribution at any time and for any reason.

#### **7.0 TERM AND TERMINATION OF AGREEMENT**

This Agreement will commence on the date on which Licensee downloads Licensed Software (the "Effective Date") and will remain in force until terminated.

7.1 Licensee might terminate the license at any time by removing the Software from the computer and destroying the original Software and all copies.

7.2 Upon termination or expiration of this Agreement, Licensee must cease use of and destroy the Licensed Software, any records or copies thereof and any related materials, and provide to db&w Bornemann und Wolf GbR a written statement certifying that Licensee has complied with the foregoing obligations within thirty (30) days.

7.3 This license will automatically terminate if the licensee breaches any of the terms or conditions set out in this license agreement.

7.4 Rights and obligations under this Agreement which by their nature should survive, shall remain in effect after termination or expiration hereof.

#### **8.0 DISCLAIMER OF WARRANTY**

8.1 Licensed Software IS PROVIDED "AS IS." ALL EXPRESS OR IMPLIED CONDITIONS, REPRESENTATIONS, AND WARRANTIES, INCLUDING ANY IMPLIED WARRANTY OF MERCHANTABILITY, SATISFACTORY QUALITY, FITNESS FOR A PARTICULAR PURPOSE, OR NON-INFRINGEMENT, ARE DISCLAIMED, EXCEPT TO THE EXTENT THAT SUCH DISCLAIMERS ARE HELD TO BE LEGALLY INVALID.

8.2 db&w Bornemann und Wolf GbR does not warrant that the operation of the Licensed Software will be uninterrupted or error-free.

#### **9.0 LIMITATION OF LIABILITY**

9.1 IN NO EVENT SHALL db&w Bornemann und Wolf GbR BE LIABLE FOR ANY DAMAGES WHATSOEVER, INCLUDING ANY OR ALL GENERAL, SPECIAL, CONSEQUENTIAL, INCIDENTAL, INDIRECT OR PUNITIVE DAMAGES ARISING OUT OF THIS AGREEMENT OR USE OF THE LICENSED Software OR CONFIDENTIAL INFORMATION, HOWEVER CAUSED, ON ANY THEORY OF LIABILITY, AND WHETHER OR NOT db&w Bornemann und Wolf GbR HAS BEEN ADVISED OF THE POSSIBILITY OF SUCH DAMAGE. THESE LIMITATIONS SHALL APPLY NOTWITHSTANDING ANY FAILURE OF ESSENTIAL PURPOSE OF ANY LIMITED REMEDY.

9.2 Notwithstanding the foregoing, any damages that you might incur for any reason whatsoever (including, without limitation, all damages referenced above and all direct or general damages), the entire liability of db&w Bornemann und Wolf GbR and any of its suppliers under any provision of this Agreement and your exclusive remedy for all of the foregoing shall be limited to the greater of the amount, if any, actually paid by you for the Licensed Software or U.S.\$5.00. The foregoing limitations, exclusions and disclaimers shall apply to the maximum extent permitted by applicable law, even if any remedy fails its essential purpose.

9.3 Licensee will hold db&w Bornemann und Wolf GbR harmless from any claims based on Licensee's use of the Licensed Software for any purposes, and from any claims that later versions or releases of any Licensed Software furnished to Licensee are incompatible with the Licensed Software provided to Licensee under this Agreement.

9.4 Licensee shall have the sole responsibility to adequately protect and backup Licensee's data or equipment used in connexion with the Licensed Software. Licensee shall not claim against db&w Bornemann und Wolf GbR for lost data, inaccurate output, work delays or lost profits resulting from Licensee's use of the Licensed Software.

9.5 Neither party will be liable for any indirect, punitive, special, incidental or consequential damage in connection with or arising out of this Agreement, including loss of business, revenue, profits, use, data or other economic advantage, however it arises, whether for breach or in tort, even if that party has been previously advised of the possibility of such damage.

#### **10.0 GENERAL TERMS AND INDEMNITY**

10.1 Any action relating to or arising out of this Agreement shall be governed by German law.

10.2 Neither party may assign or otherwise transfer any of its rights or obligations under this Agreement, without the prior written consent of the other party, except that db&w Bornemann und Wolf GbR may assign this Agreement to any other company.

10.3 If any part of this Agreement is found void and unenforceable, it will not affect the validity of the balance of the Agreement, which shall remain valid and enforceable according to its terms. In the event that it is determined by a court of competent jurisdiction as a part of a final non-appeal able judgement that any provision of this Agreement (or part thereof) is invalid, illegal, or otherwise unenforceable, such provision will be enforced as nearly as possible in accordance with the stated intention of the parties, while the remainder of the Agreement will remain in full force and effect and the parties will be bound by obligations which approximate, as closely as possible, the effect of the provision found invalid or unenforceable, without being themselves invalid or unenforceable. The waiver of any breach or default shall not constitute a waiver of any other right in this Agreement or any subsequent breach or default. No waiver shall be effective unless in writing and signed by an authorized representative of the party to be bound. Failure to pursue, or delay in pursuing, any remedy for a breach shall not constitute a waiver of such breach.

10.4 Licensee agrees that the Licensee shall indemnify, defend, and hold harmless db&w Bornemann und Wolf GbR, and its respective officers, directors, employees, agents, successors, and assigns, from any damage, allegation, cost, loss, liability, or expense (including court costs and reasonable fees for attorneys or other professionals) arising out of or resulting from or in connexion with any breach or claimed breach of the terms of this Agreement or warranties provided herein.

### **Trademark and copyright information**

© 2006-2018 db&w Bornemann und Wolf GbR. All rights reserved.

All brands, company names, and product names are trademarks or registered trademarks of their respective holder.

#### **TRADEMARKS**

This paper may contain brands, company names and product names of third parties, and following are the requirements for identifying trademarks and registered trademarks of those third parties. This list is not exhaustive and the paper may contain brands, company names and product names of additional third parties. All brands, company names and product names are trademarks or registered trademarks of their respective holder.

LightWave® and LightWave 3D® are registered Trademarks of NewTek, Inc.

### **IP Acknowledgements**

#### **This plugin uses OpenEXR by ILM:**

OpenEXR: Copyright (c) 2002, Industrial Light & Magic, a division of Lucas Digital Ltd. LLC All rights reserved.

Redistribution and use in source and binary forms, with or without modification, are permitted provided that the following conditions are met:

- Redistributions of source code must retain the above copyright notice, this list of conditions and the following disclaimer.
- Redistributions in binary form must reproduce the above copyright notice, this list of conditions and the following disclaimer in the documentation and/or other materials provided with the distribution.
- Neither the name of db&w GbR nor the names of its contributors may be used to endorse or promote products derived from this software without specific prior written permission.

THIS SOFTWARE IS PROVIDED BY THE COPYRIGHT HOLDERS AND CONTRIBUTORS "AS IS" AND ANY EXPRESS OR IMPLIED WARRANTIES, INCLUDING, BUT NOT LIMITED TO, THE IMPLIED WARRANTIES OF MERCHANTABILITY AND FITNESS FOR A PARTICULAR PURPOSE ARE DISCLAIMED. IN NO EVENT SHALL THE COPYRIGHT OWNER OR CONTRIBUTORS BE LIABLE FOR ANY DIRECT, INDIRECT, INCIDENTAL, SPECIAL, EXEMPLARY, OR CONSEQUENTIAL DAMAGES (INCLUDING, BUT NOT LIMITED TO, PROCUREMENT OF SUBSTITUTE GOODS OR SERVICES; LOSS OF USE, DATA, OR PROFITS; OR BUSINESS INTERRUPTION) HOWEVER CAUSED AND ON ANY THEORY OF LIABILITY, WHETHER IN CONTRACT, STRICT LIABILITY, OR TORT (INCLUDING NEGLIGENCE OR OTHERWISE) ARISING IN ANY WAY OUT OF THE USE OF THIS SOFTWARE, EVEN IF ADVISED OF THE POSSIBILITY OF SUCH DAMAGE.

#### **Additional IP Rights Grant (Patents)**

"DreamWorks Lossy Compression" means the copyrightable works distributed by DreamWorks Animation as part of the OpenEXR Project.

Within the OpenEXR project, DreamWorks Animation hereby grants to you a perpetual, worldwide, non-exclusive, no-charge, royalty-free, irrevocable (except as stated in this section) patent license to make, have made, use, import, sell products which incorporate this IP as part of the OpenEXR standard, transfer, and otherwise run, modify and propagate the contents of this implementation of DreamWorks Lossy Compression within the OpenEXR standard, where such license applies only to those patent claims, both currently owned by DreamWorks Animation and acquired in the future, licensable by DreamWorks Animation that are necessarily infringed by this implementation of DreamWorks Lossy Compression.

This grant does not include use of DreamWorks Lossy Compression outside of the OpenEXR standard.

This grant does not include claims that would be infringed only as a consequence of further modification of this implementation.

If you or your agent or exclusive licensee institute or order or agree to the institution of patent litigation against any entity (including a cross-claim or counterclaim in a lawsuit) alleging that this implementation of DreamWorks Lossy Compression or any code incorporated within this implementation of DreamWorks Lossy Compression constitutes direct or contributory patent infringement, or inducement of patent infringement, then any patent rights granted to you under this License for this implementation of DreamWorks Lossy Compression shall terminate as of the date such litigation is filed.

#### **This plugin uses zlib:**

zlib general purpose compression library

version 1.2.3, July 18th, 2005

Copyright (C) 1995-2005 Jean-loup Gailly and Mark Adler

This software is provided 'as-is', without any express or implied warranty. In no event will the authors be held liable for any damages arising from the use of this software.

Jean-loup Gailly jloup@gzip.org

Mark Adler [madler@alumni.caltech.edu](mailto:madler@alumni.caltech.edu)

#### **This plugin uses LightWrap++, a C++ wrapper for LightWave**

Copyright (c) 2007-2018, db&w Bornemann und Wolf GbR All rights reserved.

Redistribution and use in source and binary forms, with or without modification, are permitted provided that the following conditions are met:

- Redistributions of source code must retain the above copyright notice, this list of conditions and the following disclaimer.
- Redistributions in binary form must reproduce the above copyright notice, this list of conditions and the following disclaimer in the documentation and/or other materials provided with the distribution.
- Neither the name of db&w GbR nor the names of its contributors may be used to endorse or promote products derived from this software without specific prior written permission.

THIS SOFTWARE IS PROVIDED BY THE COPYRIGHT HOLDERS AND CONTRIBUTORS "AS IS" AND ANY EXPRESS OR IMPLIED WARRANTIES, INCLUDING, BUT NOT LIMITED TO, THE IMPLIED WARRANTIES OF MERCHANTABILITY AND FITNESS FOR A PARTICULAR PURPOSE ARE DISCLAIMED.

IN NO EVENT SHALL THE COPYRIGHT OWNER OR CONTRIBUTORS BE LIABLE FOR ANY DIRECT, INDIRECT, INCIDENTAL, SPECIAL, EXEMPLARY, OR CONSEQUENTIAL DAMAGES (INCLUDING, BUT NOT LIMITED TO, PROCUREMENT OF SUBSTITUTE GOODS OR SERVICES; LOSS OF USE, DATA, OR PROFITS; OR BUSINESS INTERRUPTION) HOWEVER CAUSED AND ON ANY THEORY OF LIABILITY, WHETHER IN CONTRACT, STRICT LIABILITY, OR TORT (INCLUDING NEGLIGENCE OR OTHERWISE) ARISING IN ANY WAY OUT OF THE USE OF THIS SOFTWARE, EVEN IF ADVISED OF THE POSSIBILITY OF SUCH DAMAGE.

### **Acknowledgements**

#### **Software Design and Development**

Michael Wolf

### **Management**

Dagmar Bornemann

**Documentation** Michael Wolf

#### **Product Marketing**

Dagmar Bornemann

This piece of software is dedicated to Zareh and Mike.

Special thanks go to our superb team of beta testers. You've all done a great job and your feedback, time, criticism and bug hunting skills were invaluable.

Special kudos to Phil for proof reading the manual!

We would also like to thank NewTek-Europe for their kind support.

We also thank the LightWave community and the members of the LightWave Plugin Developers mailing list, especially Marvin Landis and Ernie Wright for their insight into the more obscure depths of the LightWave SDK.

> db&w Bornemann und Wolf GbR Seyfferstr. 34 70197 Stuttgart Germany

> > www.db-w.com info@db-w.com

# **Table of Contents**

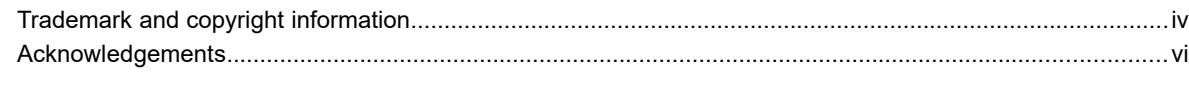

# **Introduction**

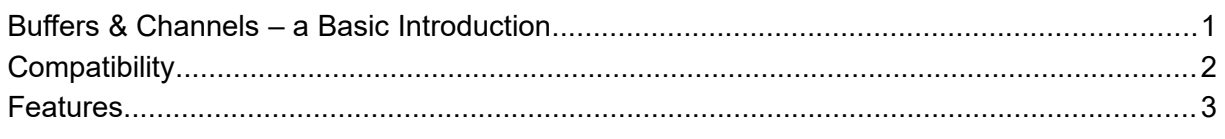

# Setting up exrTrader

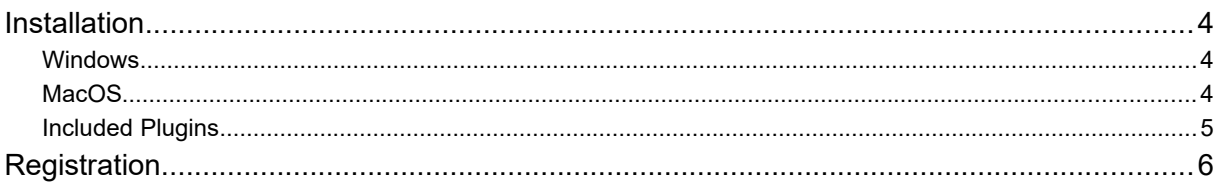

# exrTrader - OpenEXR Layered Export

 $\overline{7}$ 

 $\overline{1}$ 

 $\overline{4}$ 

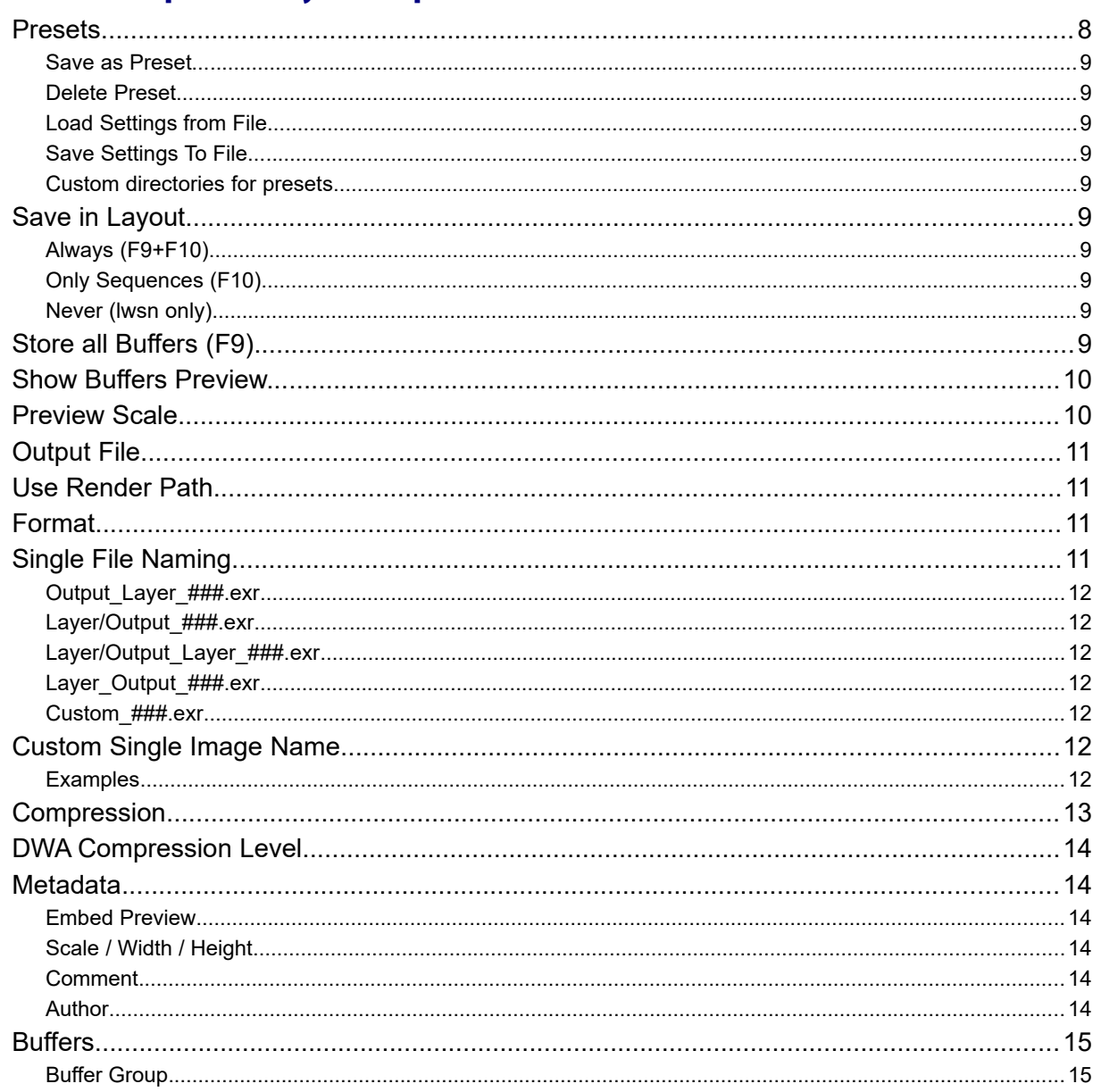

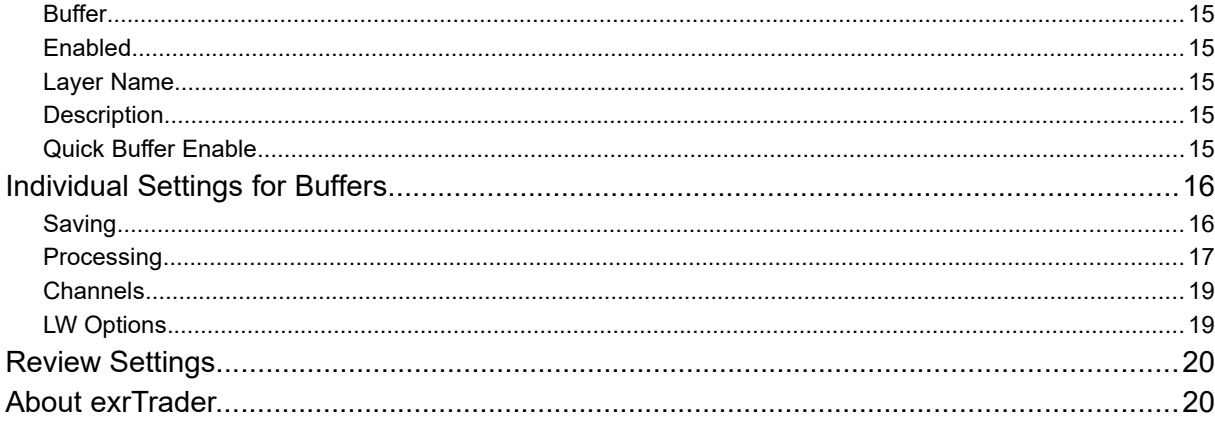

# **Show Buffers Preview (Image Viewer)**

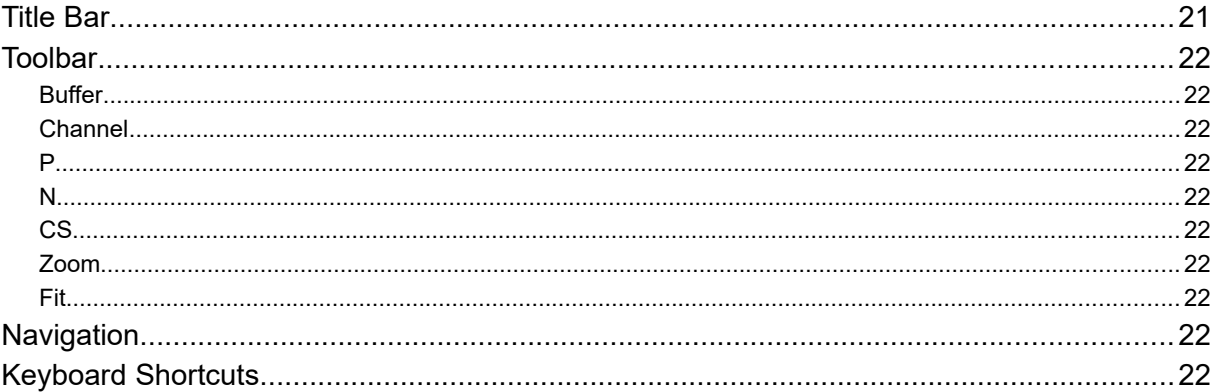

# **Basic OpenEXR Loader and Saver Plugins**

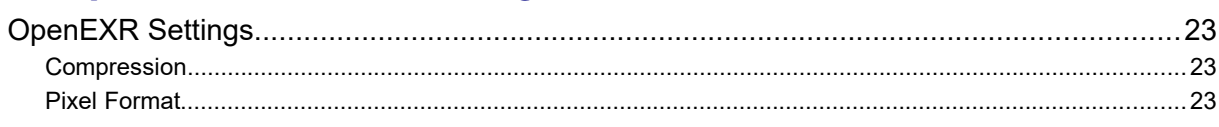

# **Special Plugins**

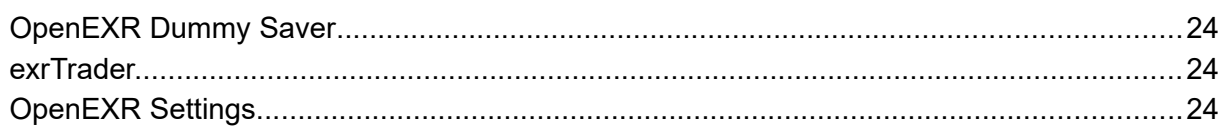

# **Appendices**

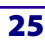

 $\overline{23}$ 

 $\overline{24}$ 

 $\overline{21}$ 

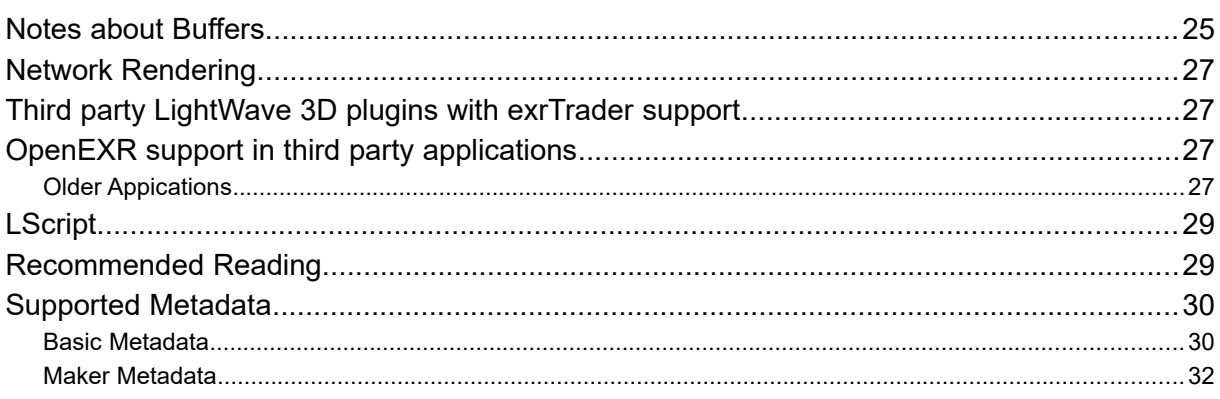

# **Introduction**

Quoted from www.openexr.com:

*OpenEXR is a high dynamic-range (HDR) image file format developed by Industrial Light & Magic for use in computer imaging applications.*

*OpenEXR's features include:* 

- *Higher dynamic range and color precision than existing 8- and 10-bit image file formats.*
- *Support for 16-bit floating-point, 32-bit floating-point, and 32-bit integer pixels. The 16-bit floating-point format, called "half", is compatible with the half data type in NVIDIA's Cg graphics language and is supported natively on their new GeForce FX and Quadro FX 3D graphics solutions.*
- *Multiple lossless image compression algorithms. Some of the included codecs can achieve 2:1 lossless compression ratios on images with film grain.*

exrTrader makes the OpenEXR file format available for users of LightWave 3D, providing basic image loading and saving as well as supporting the advanced features of OpenEXR, such as multiple buffers stored in a single image file.

This manual covers the usage of exrTrader only.<sup>[1](#page-8-0)</sup>

We are planning on publishing further tutorials of how to use OpenEXR in various pipelines in the future though; please check [www.exrtrader.com f](file:///G:/Projekte/exrTrader/Documentation/http:%2F%2Fwww.exrtrader.com%20)or updates.

The capabilities of OpenEXR itself are explained extremely well at www.openexr.com. The "Technical Introduction to OpenEXR", available for download as a PDF, is well worth a read.

### **Buffers & Channels – a Basic Introduction**

Let's start with some definitions:

A **Channel** is a single image component, such as the red channel of an image.

A **Buffer** consist of one or more channels, for example:

Final Render is a buffer consisting of the red, green and blue channels.

Depth is a buffer consisting of one channel: Z

Motion is a buffer with two channels, X and Y (this is velocity in pixels)

OpenEXR is quite a complex, extensible image format, and many compositing applications only support a subset of its features, such as the following basic channels:

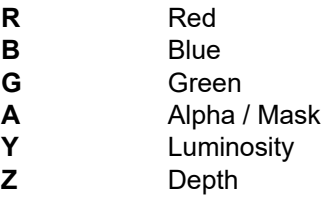

Fusion 5 for example expects the following channel names by default (fortunately this can be changed in the Fusion 5 image loader):

R, G, B, A, Z, pixelCover, objectID, materialID, U, V, NX, NY, NZ, velX, velY

This is why we decided to include a preset system to cater for the needs of different applications and pipelines.

If the buffers are saved to a single file they are named as follows:

Let me assure you that this is not the case. We're Germans. If you, for whatever reason, have the urge to take any part of this manual humorously, please re-read the entire license agreement as an exercise to regain your composure.

<span id="page-8-0"></span>**<sup>1</sup>** It has come to our attention that some of our customers regard this documentation, including assorted footnotes, as being "entertaining".

"LayerName.ChannelName"

Either the layer or the channel name may be empty (in that case the "." is omitted) - but never both of them. You cannot have duplicate channel names within the same file.

The "Review Settings..." option tries to catch as many errors and omissions as possible.

If your application only supports the most basic channels, you can use one of the options to save a buffer to an individual image file.

In that case the Layer Name is omitted from the channel name, but is used as part of the file name. Make sure that the channel names are R,G,B (or Y in the case of a single channel image), otherwise more limited applications that expect the default channel names won't be able to read the image!

Some OpenEXR savvy applications, such as Nuke, can group the channels by their layer name, so they see "LayerName" as a group of channels (or a layer).

The appendix contains a list of applications and their support for OpenEXR as well as an overview of all the buffers provided by LightWave 3D.

### **Compatibility**

exrTrader 2018 is based on OpenEXR 2.2.1

exrTrader is compatible with LightWave3D 2018 on Windows and MacOS.

Please visit [http://www.exrtrader.com](http://www.exrtrader.com/) or [http://exrtrader.db-w.com](http://exrtrader.db-w.com/) for more up to date information.

### **Features**

exrTrader has been thoroughly tested in production by us and our trusty beta testers. The main features of exrTrader are:

- Standard LightWave Loader supporting RGBA, does not require a license.
- Standard LightWave Savers, supporting all save-able image types except for palletized images, does not require a license.
- A scene type master plugin for setting the image saver options, which are saved in the scene file.
- A dummy saver to enable network render managers to find saved files for success checks.
- An image filter plugin that allows to save arbitrary buffers to a single OpenEXR file that:
	- Either uses a custom output file, or the RGB output file defined in the render globals.
	- Supports all compression schemes defined by OpenEXR including lossy schemes.
	- Supports all output buffers generated by LightWave and exposed through the SDK.
	- Supports buffers that may consist of one (i.e. Depth), two (i.e. Motion), three (i.e. RGB) or more channels.
	- Offers separate naming options for channels and buffers in the OpenEXR file, this will translate to buffer.channel as defined in the OpenEXR specs. Either may be blank.
	- Supports different pixel types per channel.
	- Offers the processing of buffers (invert, min, max, scale, offset).
	- Supports OpenEXR metadata, including aspect ratio, comments, previews.
	- Data window support (for limited region renders).
	- Optional un-multiplication by the image alpha
	- Advanced preset system with "default" presets and custom preset directories
- Network rendering support.
- Plugins consist of one file per platform.
- "Q Approved!" and SWELL.
- Support for LightWave 3D metadata starting with LightWave 3D 9.5
- Options to customize the export to match a variety of compositing workflows.
- Additionally save single buffers using any image format supported by LightWave 3D
- File and buffer names may contain variables that are replaced with the current values when saving.
- Support for naming the files created by stereoscopic rendering.
- Automatic creation of a data window within the exr files to speed up loading and filters in compositing applications that support a DoD This is transparent to most other applications.
- A custom image viewer to inspect individual buffers
- Free point upgrades, free support, free beer<sup>[2](#page-10-0)</sup>.

<span id="page-10-0"></span>**2** O.k., so we're still joking about the beer...

# **Setting up exrTrader**

### **Installation**

•

The download contains ZIP compressed files for all platforms supported by exrTrader. Extract the appropriate ZIP file for your platform.

#### **Windows**

The **exrTrader2018.p** file can be copied to any directory where you keep your plugins. We recommend using a manually created plugin directory to separate third party plugins from plugins shipped with LightWave 3D. This will simplify upgrades of LightWave 3D.

Now use the E**dit Plug-ins** panel (alt-F11) of the **Add Plugins** menu item to add the plugin file **exrTrader2018.p** to LightWave 3D.

You can also copy it to

#### **%userprofile%.NewTek\LightWave\2018.0\plugins**

to allow LightWave to detect the plugin automatically.

#### **MacOS**

The MacOS versions of exrTrader are included as a ZIP file which includes this documentation as a PDF and the plugin file.

You can copy the **exrTrader2018.plugin** file into one of two locations for LightWave to use it automatically.

You can either copy it to:

#### **~/Library/Application Support/Newtek/LightWave2018.0/Plugins**

for the current user or

#### **/Library/Application Support/Newtek/LightWave2018.0/Plugins**

for all users.

In both cases LightWave 3D will automatically pick up the plugins once you launch it.

You are of course free to copy the plugin file to another location and add it manually.

#### **Included Plugins**

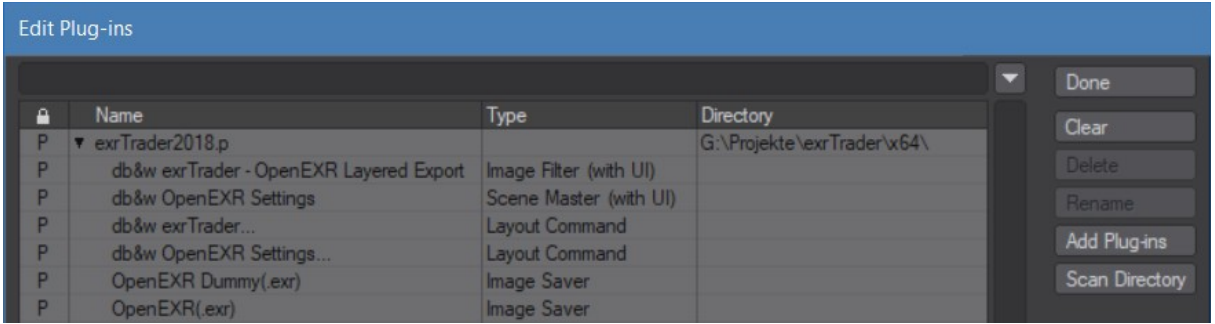

exrTrader is actually a suite of plugins for LightWave 3D. Currently it consists of the following plugins (these are the plugin names as displayed in the Edit Plug-ins window by LightWave):

**exrTrader – OpenEXR Layered Export OpenEXR Settings exrTraderLoader OpenEXR(.exr)**

#### **OpenEXR Dummy(.exr)**

#### **exrTrader...**

#### **OpenEXR Settings...**

To be able to use the exrTrader Layered Export you will need to register and activate it with the activation code we will send you after your purchase of a license.

The basic loaders and savers are fully functional without registering.

The last two plugins are convenience tools you can assign to a shortcut, or add to a menu, to quickly apply the respective plugins to the current scene (if they aren't applied already) and open their user interface.

## **Registration**

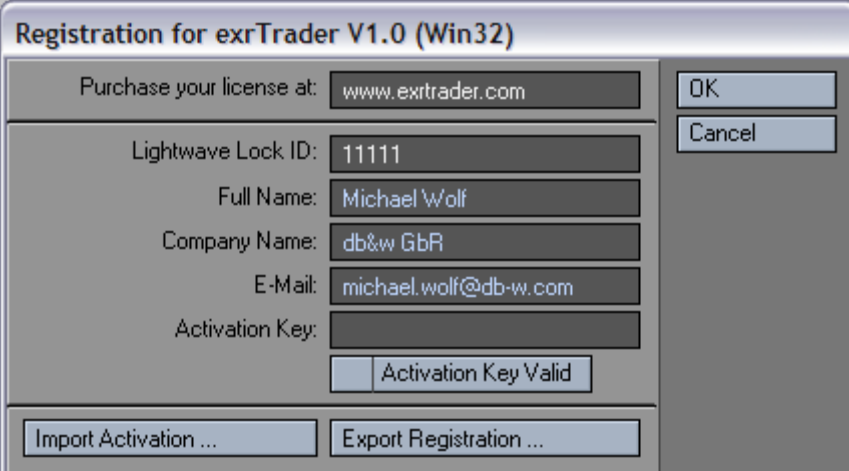

Once you've installed the plugin, apply the **exrTrader – OpenEXR Layered Export** image filter plugin to your scene, and the registration window will automatically open.

Enter your full name, company name (if applicable) and e-mail address. Export the registration and attach it to an e-mail to **[registration@db-w.com](mailto:registration@exrtrader.com)** . We will mail you an activation code within 24 hours after payment is received, depending on the time difference $^3$  $^3$ .

You can now either import the keyfile attached to the activation e-mail, or copy and paste the activation key into the registration panel (please make sure that the personal information is identical to the one submitted to us for the registration).

Your registration is now complete and you will see the interface of exrTrader, allowing you to use it.

The registration file is stored in %appdata%db&w\licenses on Windows, the license file is named exrTrader2018.key.

You can also copy the exrTrader2018.key to be in the same directory as the plugin, allowing for multiple licenses from a shared location.

If you use multiple licenses of LightWave 3D from a single network share, the registration manager will only append/edit licenses locked to the dongle installed on the host machine.

<span id="page-13-0"></span>**<sup>3</sup>** Our key generator needs some sleep every now and then ;)

# **exrTrader – OpenEXR Layered Export**

This is the main plugin. It allows you to export Originally Posted by **Exper** any of the render buffers provided by LightWave into a single, or multiple OpenEXR files.

OpenEXR is a quite complex image file format. The user interface of exrTrader provides full access to the options provided by the image format.

From the top to the bottom it is basically divided into four areas.

The top covers basic workflow options, as well as global options for the exported image files.

The **Output** tab controls where the images are saved and how they will be named.

The **Metadata** tab contains options for metadata stored with the image files, such as a preview image, or a comment.

The middle section, starting with the **Buffer** pop-up, contains the controls for the individual buffers.

The bottom section includes the **About...** button to quickly check the version number and **Review Settings...** which gives you a quick overview of the applied settings and also highlights potential problems with the applied settings.

The individual controls will be explained in the following sections:

*"Parameter 1: use it to change the value of Parameter 1".*

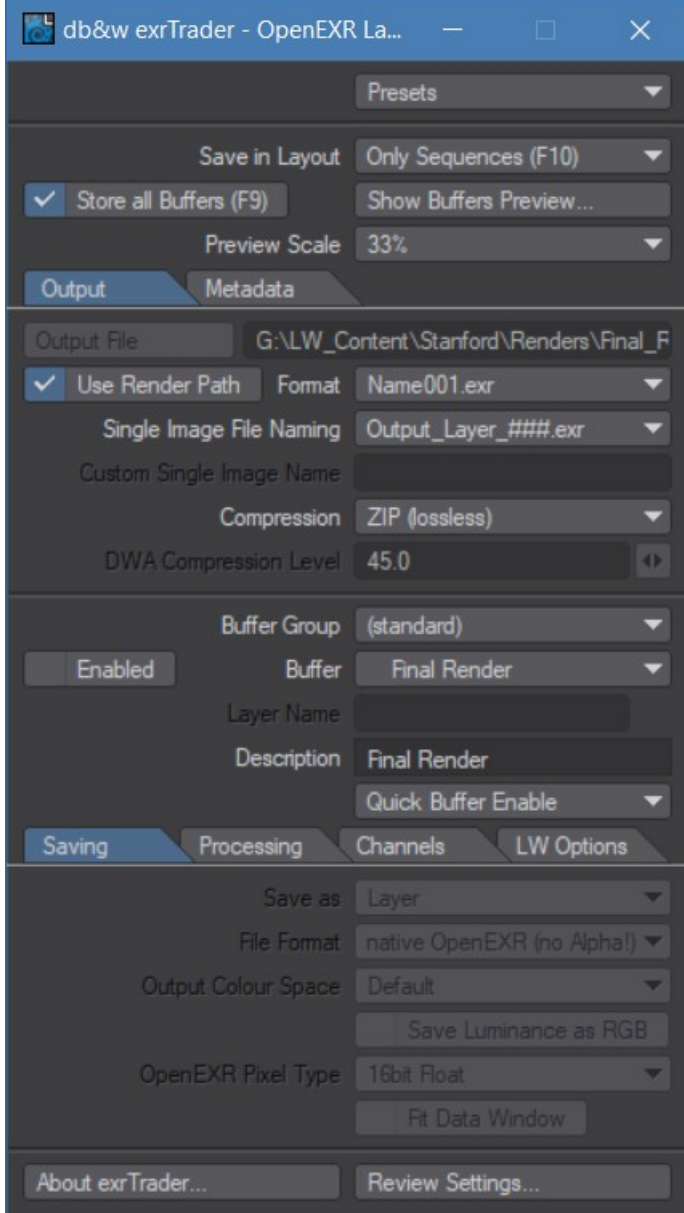

**exrTrader 2018**

#### **Presets**

Using the Presets pop-up you can apply any of your presets, save your current settings as a preset or delete existing presets.

exrTrader has its own system to manage presets. The main reason for developing a custom system was to differentiate between user, global and project (content directory) specific settings.

**user** presets are stored in the same directory where your LightWave3D configuration files are stored, in a subdirectory called "SimplePresets".

**global** presets are stored in a directory that is accessible to all users on the current machine (and can be mirrored on a server).

On Windows the location is: %allusersprofile%\Documents\dbw\LightWavePlugins\

On OSX UB it is /Library/Preferences/LightWave3D/SimplePresets/

**content** presets are stored in the current content directory.

exrTrader supports the concept of **default** presets. If you name a preset "**default**" then it will be loaded automatically if exrTrader is added to a scene.

exrTrader searches for default presets in the **user**, **global** and **content** presets in that order. This means that a default **content** preset overrides a **global** default which in turn has precedence over a **user** preset.

#### **Save as Preset...**

This option allows you to save the current exrTrader settings to a preset. Choose any of the three types and enter a name for the preset. You can also use the small pop-up to select any of the currently available preset names.

#### **Delete Preset...**

This allows you to select and of the available presets and delete them from the hard drive.

#### **Load Settings from File...**

This allows you to load previously saved settings for exrTrader from a file.

#### **Save Settings To File...**

This allows you to save the current exrTrader settings to a file.

#### **Custom directories for presets**

It is now possible to define user directories to store the presets in. This is done by placing a text file called "SimplePresetPaths.cfg" either into:

- The LightWave/Programs directory
- The directory where the LW settings are located
- and/or the content directory.

The files are read in that order, and preset paths defined in an earlier configuration file can be overwritten.

The text file should be formatted as such

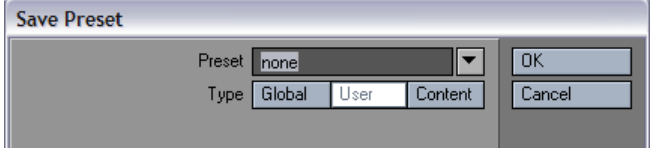

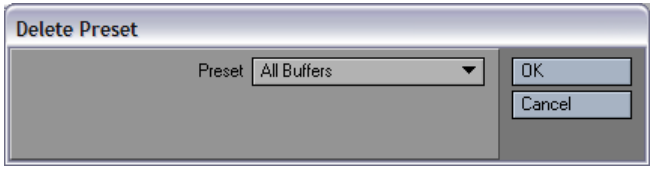

(global) All Buffers My Favourite Buffers fuser) (content) Hero Buffers

Load Settings from File.

**# this is just a comment, anything that starts with a # is ignored # first the name of the path as displayed to the user (without spaces) # followed by the path network \\db-w\lightwave\presets local\_temp c:\my\_temp\_presets**

The path name is not case sensitive, it will be capitalized automatically. It may not contain spaces though.

You can also overwrite the existing default paths by using **user**, **content** or **global** as path names.

#### **Save in Layout**

This setting determines how exrTrader will save images while rendering in Layout. exrTrader will always save images when rendering on lwsn based render nodes.

#### **Always (F9+F10)**

Images will always be saved by exrTrader when rendering in Layout.

#### **Only Sequences (F10)**

Images will only be saved by exrTrader if the current render is a sequence render (F10)

#### **Never (lwsn only)**

exrTrader will never save images when rendering in Layout. However, it will still save when rendering on a, lwsn based, render node.

#### **Store all Buffers (F9)**

exrTrader can display all buffers using VIPER after an initial render with exrTrader applied to the scene. The amount of memory required depends on the amount of buffers, the image size as well as the Preview Scale.

By default, only the selected buffers are stored in memory for VIPER. If you wish to assess all buffers, this option will request all available buffers from LightWave 3D during a render and store them for the VIPER preview.

This option is only effective for a single frame render (F9), since it can slow down final renders dramatically in some cases.

This setting has no effect while rendering on a render node (lwsn).

#### **Show Buffers Preview...**

This button opens or closes the included image viewer. Please have a look at the chapter on Show Buffers Preview to see the possibilities of using the image viewer to preview buffers.

#### **Preview Scale**

This percentage defines how much the buffers are scaled down for preview purposes only. Since they will all be stored in memory after render, they can use a few GBs given a large amount of buffers and high render resolution.

### **Output File**

This control allows you to select an output file for the buffer saver to write to. Any extension and frame numbers of the selected file will be automatically removed. You can only select an output file if "Use Render Path" is not activated.

exrTrader also supports special variables in the path name that will be replaced as the image is being saved.

The currently supported variables are:

**%scene%** Is replaced with the scene name (without the .lws extension)

**%camera%** The name of the camera used to render the current image

**%layer%** The name of the current layer

**%eye%** If the current camera is rendering in stereo mode, this will be either **L** or **R** depending on which eye the currently saved frame represents.

**%dot%** This is just replaced with a single "**."** It allows you to add a . at the end of the file name in the Output File Control (where it would normally be stripped with any file name extension).

You can use the **Review Settings...** option to verify if the file names are created as you'd expect them to be.

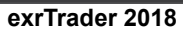

### **Use Render Path**

If you select this option, exrTrader will use the output file defined in the Lightwave3D render globals.

This option is quite important if used across a render farm in conjunction with the OpenEXR Dummy Saver, described later in this manual.

### **Format**

This setting defines how exrTrader will append the frame number and file extension to the Output File. These settings are identical to the settings in the Lightwave3D render globals.

#### Name001 Name001.exr Name0001 Name0001.exr Name\_001 Name\_001.exr Name 0001 Name\_0001.exr

# **Single File Naming**

31. December 2017 - Version 2018.0 Page 10

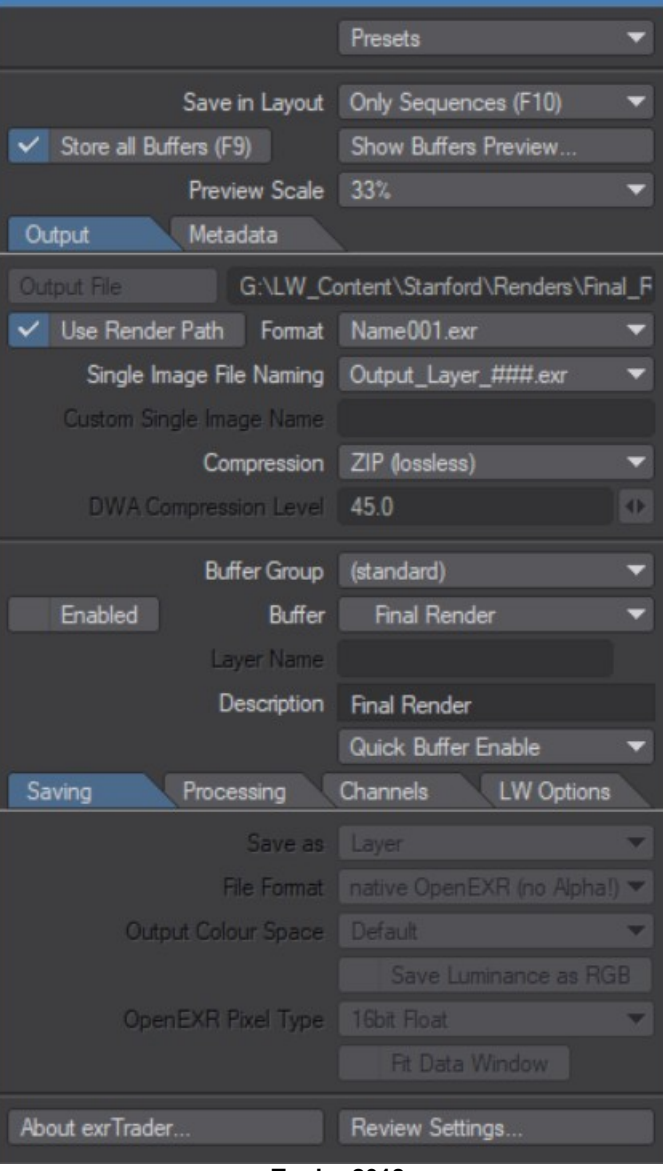

db&w exrTrader - OpenEXR La...

 $\times$ 

exrTrader by default saves all buffers into a single OpenEXR image file. You may optionally save single buffers into a separate image file.

This option defines how these separate image files will be named.

**Output** is the file name, as defined by the Output File control, or the render global in Lightwave3D if "Use Render Path" is active.

Output\_Layer\_###.exr Layer\Output\_###.exr Layer\Output\_Layer\_###.exr Layer\_Output\_###.exr Custom ###.exr

- **Layer** is the layer name of the selected buffer, as described below in the documentation.
- **###** is the frame number, the amount of digits is defined by the Format option.

**\_** The underscores are only added if the Format option contains underscores as well.

**.exr** The file extension is added only if the Format option contains the file extension.

### **Output\_Layer\_###.exr**

This will save the buffer image files into the same directory as the Output File, and append the "Layer" name to the file name.

#### **Layer/Output\_###.exr**

This will create a subdirectory named after the "Layer" name where the Output File is written, and write the buffer image into that subdirectory.

#### **Layer/Output\_Layer\_###.exr**

This will create a subdirectory named after the "Layer" name where the Output File is written, and write the buffer image into that subdirectory appending the "Layer" name to the file name.

#### **Layer\_Output\_###.exr**

This will save the buffer image files into the same directory as the Output File, and prepend the "Layer" name to the file name.

#### **Custom\_###.exr**

This will save the buffer image files into the same directory as the Output File, and use the "Custom Single Image Name" as the file name.

### **Custom Single Image Name**

If the Single File Naming option is set to **Custom\_###.exr**, the file name for single image files will be constructed from the text entered into this control.

You may also add slashes or colons (depending on the OS platform) to designate subdirectories. These will be automatically created by exrTrader if needed.

The currently supported variables are:

**%scene%** Is replaced with the scene name (without the .lws extension)

**%camera%** The name of the camera used to render the current image

**%layer%** The name of the current layer (as defined in the per buffer **Layer Name** option)

**%eye%** If the current camera is rendering in stereo mode, this will be either **L** or **R** depending on which eye the currently saved frame represents.

#### **Examples**

To hopefully make this a bit easier to understand, here is an example of how these options work.

Let's assume we're rendering out to "images/Ninja.exr" as the Output File. The Format we're using is "Name\_0001.exr".

We want to save the Reflection buffer as a separate image file, the "Layer" name of it is "Specular".

These will be the buffer image file written at frame 60, depending on the Single File Naming option:

exrTrader User Manual Custom Single Image Name

*Output\_Base\_###.exr* images/Ninja\_Specular\_0060.exr Layer*/Output\_###.exr* images/Specular/Ninja\_0060.exr Layer*/Output\_Base\_###.exr* images/Specular/Ninja\_Specular\_0060.exr Layer\_Output\_###.exr images/Specular\_Ninja\_0060.exr

In all cases, the main file saved will be the same: images/Ninja\_0060.exr

### **Compression**

All compression options are lossless, except for PXR24, which is lossy when saving 32bit float image data (it cuts off the lower 8bit, effectively cutting the precision to 24bits).

exrTrader is compiled to support OpenEXR Version 1.6, which includes the following compression modes:

#### ● **Uncompressed**

Doesn't compress the data at all, recommended for highest speeds (if the hard drive is fast) - but also uses the most storage space.

#### ● **RLE (lossless)**

Compresses the difference between adjacent pixels. Fast to compress and decompress, but in general only works well for images with large areas of solid colour.

#### ● **ZIPS (1 line, lossless) -** *default*

This uses a ZIP type compression scheme to compress one scanline at a time. Slow to compress, fast to decompress and also offers a fairly high compression ratio. This is the recommended compression mode for compositing tools like **Nuke** and **Fusion**, both of which may read single scan lines.

#### ● **ZIP (12 line, lossless)**

Just like ZIPS, except that it compresses 16 scanlines in one go. This results in a slightly better compression compared to ZIPS, but also slows down reading single scanlines from an image (as some compositing packages might do in proxy or ROI/DOD mode).

#### ● **PIZ (lossless)**

This is a wavelet based compression scheme that has a compression ratio that is comparable to ZIP(S), but is faster to compress ... on the other hand it is slower to decompress.

#### ● **PXR24 (lossy)**

A wavelet based compression scheme similar to PIZ, 32bit float numbers are cut off to 24bit, loosing 8 bits of precision.

#### ● **B44 (lossy)**

A compression scheme designed for the real-time playback of OpenEXR images with a constant compression ratio.

#### ● **B44A (lossy)**

Just like B44, but solid areas (such as alpha channels) have a better compression ratio.

Uncompressed<br>RLE (lossless) ZIPS (1 line, lossless) ZIP (16 line, lossless) PIZ (lossless) PXR24 (lossy) B44 (lossy) B44A (lossy) DWAA (32 line, lossy) DWAB (256 line, lossy)

### ● **DWA A (32 line, lossy)**

**DWA B (256 line, lossy) [4](#page-20-0)** 

This is a lossy compression scheme that allows you to change the compression quality (similar to JPEG).

DWA is very fast to decompress and can be used for realtime playback of 2K on most computers.

DWA only compresses the RGB channels using the lossy scheme and falls back to ZIP for other channels. To be more precise, channels named R, G, B, Y, RY, BY 3) will be compressed using DWA, channels named A will be RLE (lossless) compressed, all others will be ZIP (lossless) compressed.

DWA A and B differ in that A uses blocks of 32 scanlines and B uses 256 scanlines. A allows for faster reading by applications that don't read the whole image, B allows for higher compression.

**Please Note:** DWA was only added in OpenEXR 2.2. Applications based on older version of OpenEXR will not be able to read files compressed with it.

These are explained in more detail in the Technical Introduction to OpenEXR, available as a PDF at <u>www.openexr.com</u>.<sup>[5](#page-20-1)</sup>

### **DWA Compression Level**

This is a floating point value to set the strength of the (lossy) DWA compression. The control is only available if either DWAA or DWAB are selected as a compression.

The higher the value, the higher the compression. A good range is between 0.0 and 100.0, 45.0 is the default.

Output

### **Metadata**

The metadata section of the interface allows you to store some additional information within your images.

Please feel free to contact us at *support@db-w.com* if you require other metadata to be stored with your OpenEXR files.

**Embed Preview** Scale 25 Width 0 Height 0 Comment Author

Metadata

In addition to the metadata exposed by

the user interface, exrTrader will also save the information listed in the appendix as metadata in your image files.

#### **Embed Preview**

Select this option to save a small preview image within the OpenEXR image files. This will be saved as 8bit data.

#### **Scale / Width / Height**

This option defines the scale of the preview image. You may select any of the pre-defined percentages, or Custom Size to manually enter a **Height** and **Width** for the preview image.

#### **Comment**

Here you can enter a comment that will be stored within the OpenEXR files saved by exrTrader

#### **Author**

You can use this control to enter the name of the person that created the images rendered with exrTrader in this scene. The name will be stored in the image files as the "owner".

<span id="page-20-0"></span>**<sup>4</sup>** DWA has been created by Karl Rasche and is patented by DreamWorks Animation, but available to use within the OpenEXR standard

<span id="page-20-1"></span>**<sup>5</sup>** I admit it, I didn't want to copy and paste the section over from the OpenEXR website. The document is highly recommended to understand the capabilities of OpenEXR.

### **Buffers**

This section of the interface allows you to individually select and edit buffers for exporting.

The section above the dividing line allows you to select the available buffers.

The section below the dividing line contains the individual settings for the selected buffer.

### **Buffer Group**

The buffers in LightWave 3D 2018 are set up in groups. Selecting one of them will show a different set of buffers in the following pop-up control.

The following buffer groups are available by default:

- **(standard)** This is a group of the basic buffers the renderer produces.
- **(extra)** These are mainly shading and volumetric related buffers created by the renderer.
- **(custom)** Any custom AOVs added by the user.

Light buffer groups will show up in this pop-up as well.

#### **Buffer**

This pop-up displays all buffers currently available to exrTrader via the Lightwave3D SDK.

Buffers that are enabled for export have a check mark in front of them, Buffers that are written to a single file have the text "(image)" behind them.

A list of buffers is available in the appendices.

#### **Enabled**

This check box enables the buffer for saving.

#### **Layer Name**

This is the base name for the current buffer.

If the buffer is saved as a channel in the main output file, the channels will include this base name as a prefix, i.e. "Specular.Red".

If the buffer is saved as a single image file, the base name will be a part of the image file name as explained in the **Single File Naming** section.

#### **Description**

A short description of the currently selected buffer is displayed here.

#### **Quick Buffer Enable**

This pop-up allows you to quickly enable/disable some of the more commonly used buffers.

Enable All Disable All Toggle Enable RGB only Enable RGBA only Enable RGBAZ only

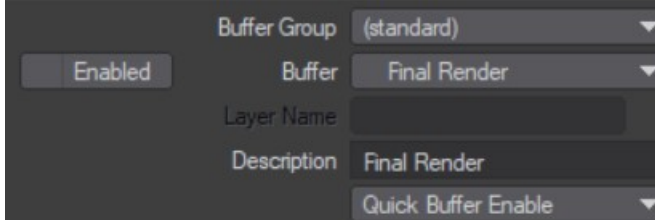

### **Individual Settings for Buffers**

The following settings are per buffer, and define how a buffer will be processed by exrTrader.

These are organized into three tabs, Saving, Processing and Channels

Here you can also name the buffers, specify their pixel type and save them as single image files.

### **Saving**

#### **Save as**

Due to popular demand we've extended the ability to save a buffer as a separate image.

A buffer can now be saved as a separate image of any type supported by LightWave 3D, as well as being a part of the main OpenEXR image.

#### **Layer**

This option will save the current buffer only as a layer in the main OpenEXR image file.

#### **Layer and Image**

This option will save the current buffer as a layer in the current OpenEXR image file and as a separate image file. The file format for the separate file is determined by the **File Format** option.

#### **Layer and Image+Alpha**

This option will save the current buffer as a layer in the current OpenEXR image file and as a separate image file including the alpha channel. The file format for the separate file is determined by the **File Format** option.

#### **Image**

This option will only save the current buffer as a separate image file. The file format for the separate file is determined by the **File Format** option.

#### **Image+Alpha**

This option will only save the current buffer as a separate image file, including the alpha channel. The file format for the separate file is determined by the **File Format** option.

#### **File Format**

This pop-up allows you to select the file format used when saving the current buffer as a separate Image (as determined by the **Save as** option).

The **(native OpenEXR)** saver is equivalent to the option **Save as Single Image** in previous releases of exrTrader. It uses the settings for the main OpenEXR file (such as the compression settings) and uses an internal saver as opposed to using the LightWave 3D image plugins.

Please note that the **(native OpenEXR)** saver will not save the additional Alpha channel if you select any of the **Image+Alpha** options.

#### **Output Colour Space (LightWave 10.0+ only)**

This pop-up allows you to select which colour space the buffer should be converted to prior to saving it as a separate image.

This does not affect the layer as saved in the main OpenEXR image and it is also not available for saving using the native EXR saver.

**Default** uses the Output Colour Space as defined in the LightWave preferences.

Currently LUTs can not be loaded directly using this pop-up control due to SDK limitations. You can however designate a LUT as the default Output Colour Space in the LightWave preferences.

#### **Save Luminance as RGB**

This option is only available when "Save as Single Image File" is activated.

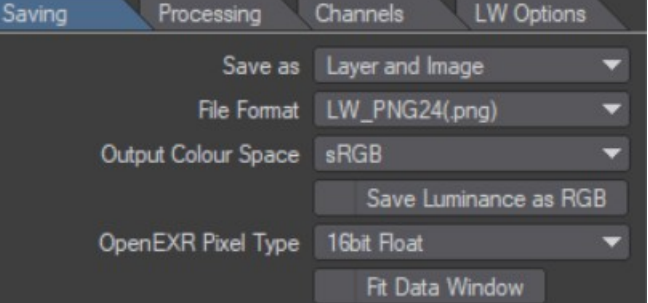

By default exrTrader saves single channel OpenEXR images with a channel names "Y". As defined in the OpenEXR specifications this is a luminance channel that should be interpreted as greyscale data by reading applications.

Unfortunately this isn't the case, some applications do not handle Y channel only images (or don't handle them well). This option will save the greyscale data as RGB data instead.

This increases the size of the image threefold, but also maximizes compatibility.

#### **OpenEXR Pixel Type**

This option allows you to define how the pixels of the current buffer will be saved in the OpenEXR file. OpenEXR allows for all pixel types to co-exist in a single image file.

The Float pixel types allow for HDR buffers to be stored.

Integer is currently of little use with the available buffers. It is designed to be used with precise, discrete values such as object or surface Ids.

We recommend to use 16bit Float for all buffers, except for the Depth buffer which profits greatly from saving it at 32bit Float.

For more colour precision in compositing you can always switch buffers to 32bit float.

#### **Fit Data Window**

This option shrinks the data window of the layer to only encompass pixels that actually contain values within the layer.

OpenEXR images use the data window to define a rectangle that actually contains pixel values. This may be smaller than the actual size of the image.

This is basically like saving a limited region of the final image, but computed again every time an image is saved.

If this option is off, then the current layer is not used to compute the data window.

If it is on, then the smallest data window for the current layer is computed. If a multi-layer OpenEXR image is saved, then the data windows of all layers as well as the current limited region settings are used to compute an optimal data window for the image.

If the native OpenEXR saver is used to save the current layer as a separate image, then the data window for the current layer is taken into account as well.

All other image savers ignore it.

This option only slows down saving a little, but can speed up loading the saved OpenEXR files in compositing applications a lot.

Fit Data Window is disabled by default as some applications (notably Photoshop and After Effects) don't load images with a data window properly (they only load an image as large as the data window itself).

If you use a compositing application that supports OpenEXR data windows (such as Fusion6, Shake or Nuke), we recommend you to enable the data window for all buffers once and save the setting as a **default** preset.

#### **Processing**

#### **Invert**

This option will invert the current buffer.

#### **Minimum / Maximum**

These two options allow you to change the range of the data saved in the buffer.

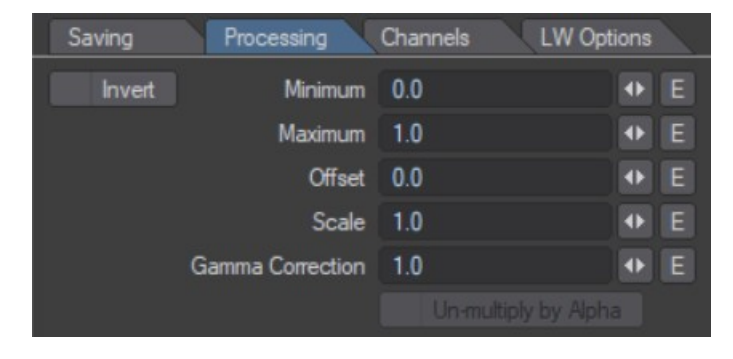

For most buffers, the Minimum and the Maximum define the range of values written out that correspond to the range of 0 .. 1.0 the the buffer as passed by LW (or "raw" buffer).

For the Depth buffer, these are handled differently, the Minimum and Maximum define the distances in metres from the camera that correspond to the 0 .. 1.0 range in the written buffer.

Expressed mathematically:

*output = Minimum + buffer \* (Maximum – Minimum)* for all a buffers except Depth

*output = (buffer – Minimum) / (Maximum – Minimum)* for the Depth buffer

#### **Offset / Scale**

Offset and Scale allow further tweaking of the buffer values.

Offset is just added to the buffer values, Scale scales the range of values in the buffer by the entered amount. The Offset is applied before the Scale.

#### **Gamma Correction**

This setting allows you to apply a gamma value to a buffer.

To remove gamma applied to the buffer, enter "1/gamma\_value". As an example: 1 / 2.4 = .4167 removes a gamma of 2.4 from the buffer.

#### **Un-multiply by Alpha**

This option un-multiplies the current buffer by the alpha channel. This setting is needed for compositing applications that don't support the additive merging of images.

This option is only available for buffers that contain three channels.

### **Channels**

#### **Channel / Channel Name**

Since OpenEXR allows for the naming of every channel saved in the file, you can use the **Channel** control to pick a channel, and **Channel Name** to give it a new name.

Channels can be renamed for single

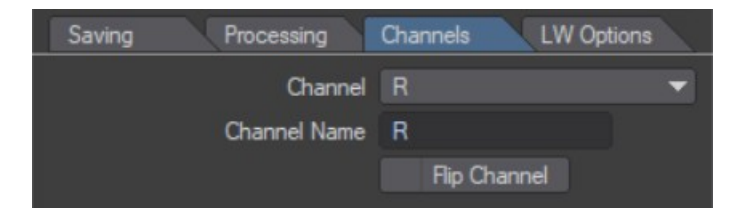

channel buffers as well. This was implemented to increase compatibility with Nuke, which expects single channels to be named "A" (mask/alpha) as opposed to "Y" (luminance).

#### **Flip**

This is a per channel setting. It will flip the values within the channel around the 0 value. This is different from inverting a channel.

This is designed to flip the X/Y motion channels to match the expectations of different compositing applications.

### **LW Options**

These options allow you to edit the per buffer settings that LightWave provides in the Render Properties/Buffers tab.

These settings are saved by LightWave with the scene and are provided here as well for convenience.

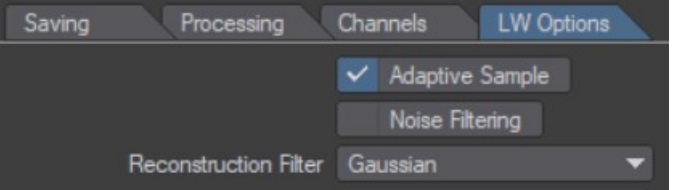

### **Adaptive Sample**

This determines if the buffer is used by adaptive sampling to check if a pixel needs more samples. This is done by comparing the pixel values in the buffers using the Adaptive Sampling Threshold set in the Camera Properties.

#### **Noise Filtering**

This will allow the noise filtering in LW to affect this buffer as well. Noise Filtering has to be active in the Render Properties/Render tab as well.

#### **Reconstruction Filter**

This allows you to pick a different reconstruction filter on a per buffer basis

### **Review Settings...**

This option will show you a window with a summary of all buffers that are being saved out. Any potential errors will be highlighted in red.

Review Settings tries to cover all potential issues when saving an image. It may not succeed in all cases, though.

If it reports no error, and you still have problems saving, please create a preset of the settings and mail them to us at support@db-w.com, we will update Review Settings to catch those issues as well.

### **About exrTrader...**

This shows the about box of exrTrader, including the version you are using.

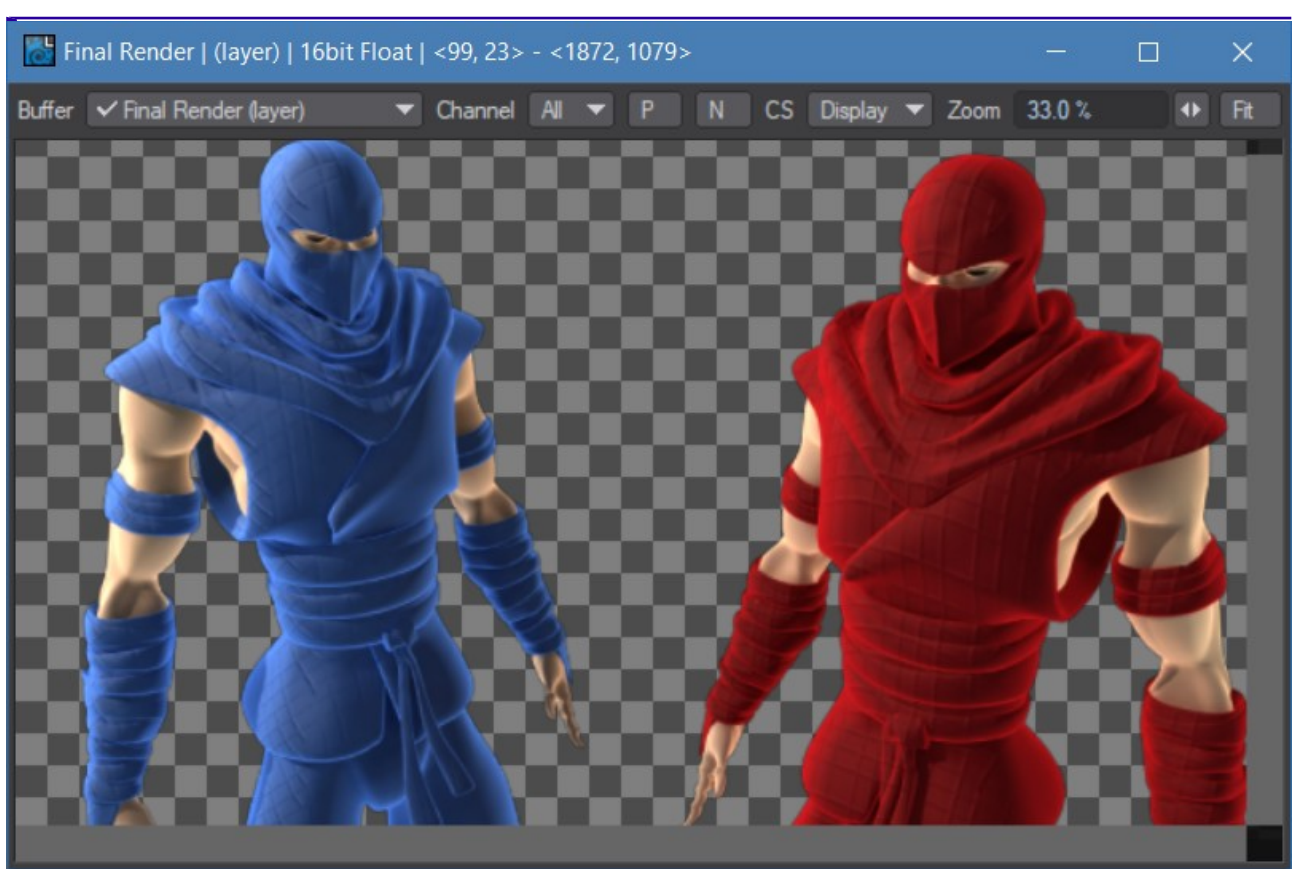

**blue\_red\_ninja.lws by William Vaughan**

# **Show Buffers Preview (Image Viewer)**

VIPER, which was used by exrTrader to preview buffers, has been removed from LightWave 3D. This is why we added a custom viewer for rendered buffers.

### **Title Bar**

The title bar of the window displays:

- The name of the current buffer
- The way it is saved
- The pixel data type (when saved as an OpenEXR image)
- The extent of the data window of the current buffer
- The values of a picked pixel if the user has clicked on the image

### **Toolbar**

### **Buffer**

Selects a different buffer to view.

### **Channel**

Selects a single channel, or all channels, to view.

### **P**

Toggles the processing of the buffer. This uses the settings of the processing tab of the buffer.

### **N**

Normalises the view. Basically this makes sure that the pixel values within the image are completely distributed in the visible range.

### **CS**

Allows the selection of a different colour space. By default, the Display colour space is used.

### **Zoom**

Changes the zoom factor of the image

### **Fit**

Toggles automatic fitting of the image to the viewer. Even if the window is resized. The image will be made to fit proportionally, leaving blank space if required.

### **Navigation**

### **Keyboard Shortcuts**

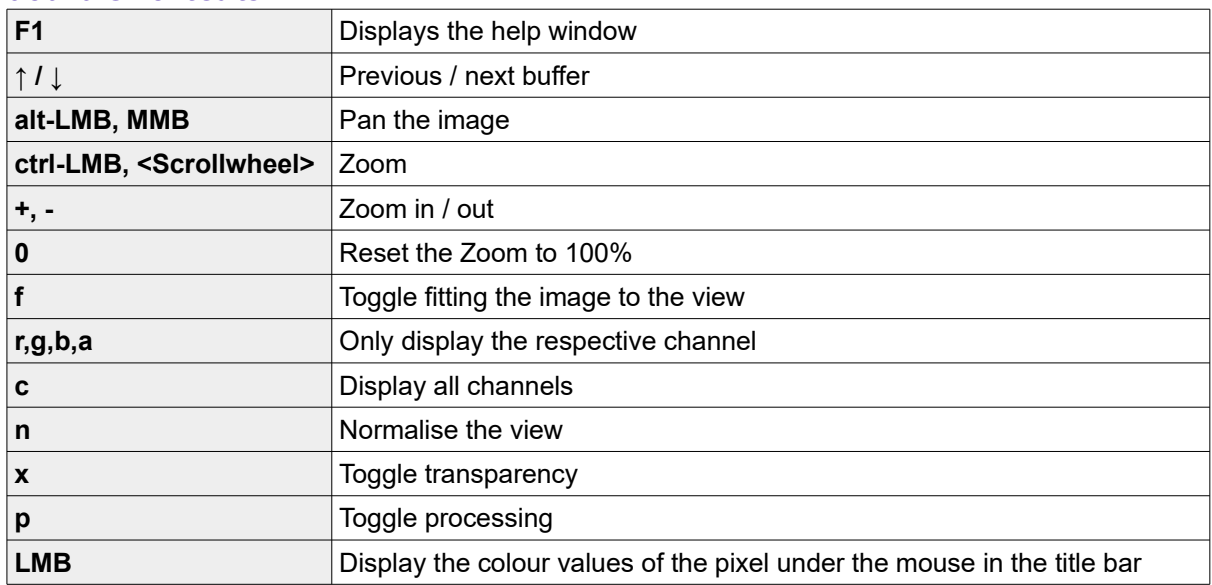

# **Basic OpenEXR Loader and Saver Plugins**

exrTrader includes basic LightWave image loader and saver plugins that allow you to load and save OpenEXR images in any part of LightWave that loads and saves images.

These are included in exrTrader for free, and may be used freely without registering exrTrader.

To change the settings for the OpenEXR Saver, we've included a Layout Master plugin that can be saved with any scene to change the saving options.

## **OpenEXR Settings**

OpenEXR Settings is a Scene Master plugin that gets saved with a Lightwave3D scene.

It allows you to control the settings used by the OpenEXR saver, since a Lightwave3D image saver does not have a way to display an options panel.

The available settings are:

### **Compression**

This defines the compression method used by the saver. Please refer to the previous section on this subject for details.

### **Pixel Format**

The defines the pixel format for saving. Again, please refer to the previous Pixel Format documentation for details.

**DenEXR Settings**  $-10X$ Compression PIZ (lossless) **Pixel Format** 16bit Float About exrTrader...

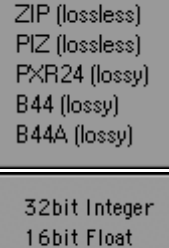

32bit Float

Uncompressed **RLE** (lossless) ZIPS (lossless)

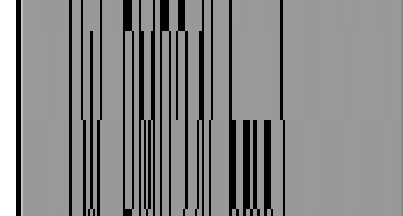

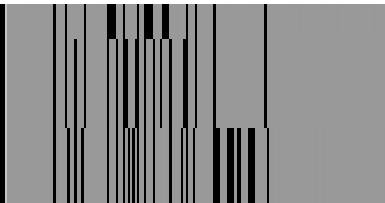

# **Special Plugins**

### **OpenEXR Dummy Saver**

The dummy saver has been designed to be used in conjunction with the exrTrader Buffer saver and third party render controllers that check render jobs for successfully rendered frames.

**It doesn't save any image data**, but allows a render controller to retrieve the output file path and extension from a Lightwave3D scene. If the scene only saves image data from the exrTrader Layered Export the render controller will still be able to check for rendered frames.

To use it, use the OpenEXR Dummy(.exr) image saver as the RGB Files saver in the render globals, make sure that "Use Render Path" is activated in exrTrader, and that the Format option of exrTrader matches the Format option in the Lightwave3D render globals.

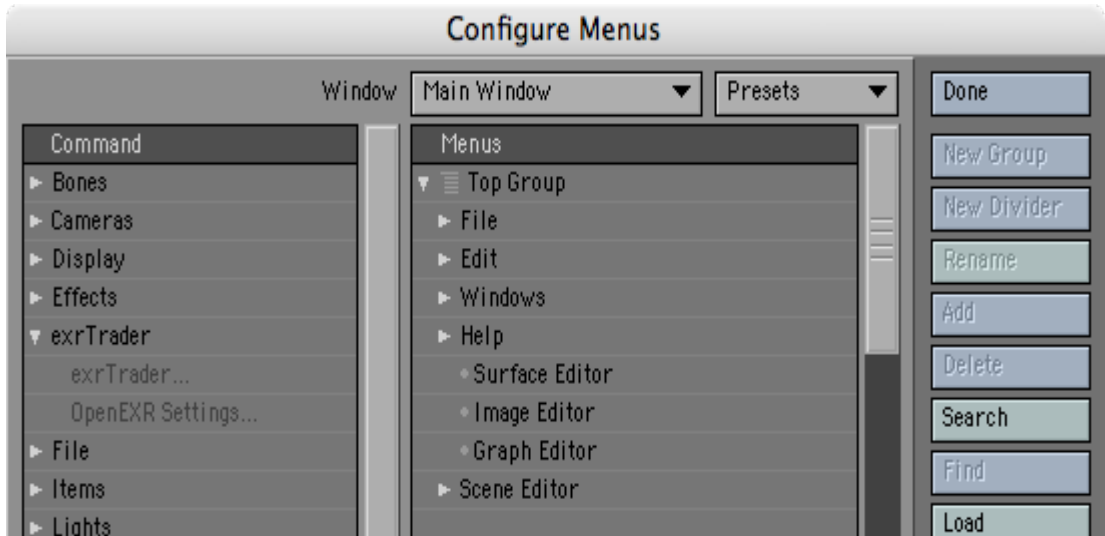

### **exrTrader...**

This is a Generic Layout Plugin that has been designed to be assigned to a short cut, or added to a menu.

It will first check if exrTrader Layered Export is assigned to the current scene as an Image Filter. If not, exrTrader will be added.

Then it will open the user interface of the exrTrader Layered Export attached to the current scene.

### **OpenEXR Settings...**

This is a Generic Layout Plugin that has been designed to be assigned to a short cut, or added to a menu.

It will first check if OpenEXR Settings is assigned to the current scene as a Scene Master. If not, OpenEXR Settings will be added.

Then it will open the user interface of the OpenEXR Settings attached to the current scene.

### **Notes about Buffers**

LightWave 2018 comes with a massive change in buffer management. Previously, there was a fixed set of buffers. as of LightWave 2018, the amount of buffers can vary since both materials as well as the user can add buffers if needed.

exrTrader 2018 will build a list of available buffer on the fly. It also tries to name the corresponding OpenEXR layers and channels as smartly as possible. Both the layer names and channel names can be changed at any time.

Please refer to the LightWave documentation for a full list of buffers supplied by LightWave.

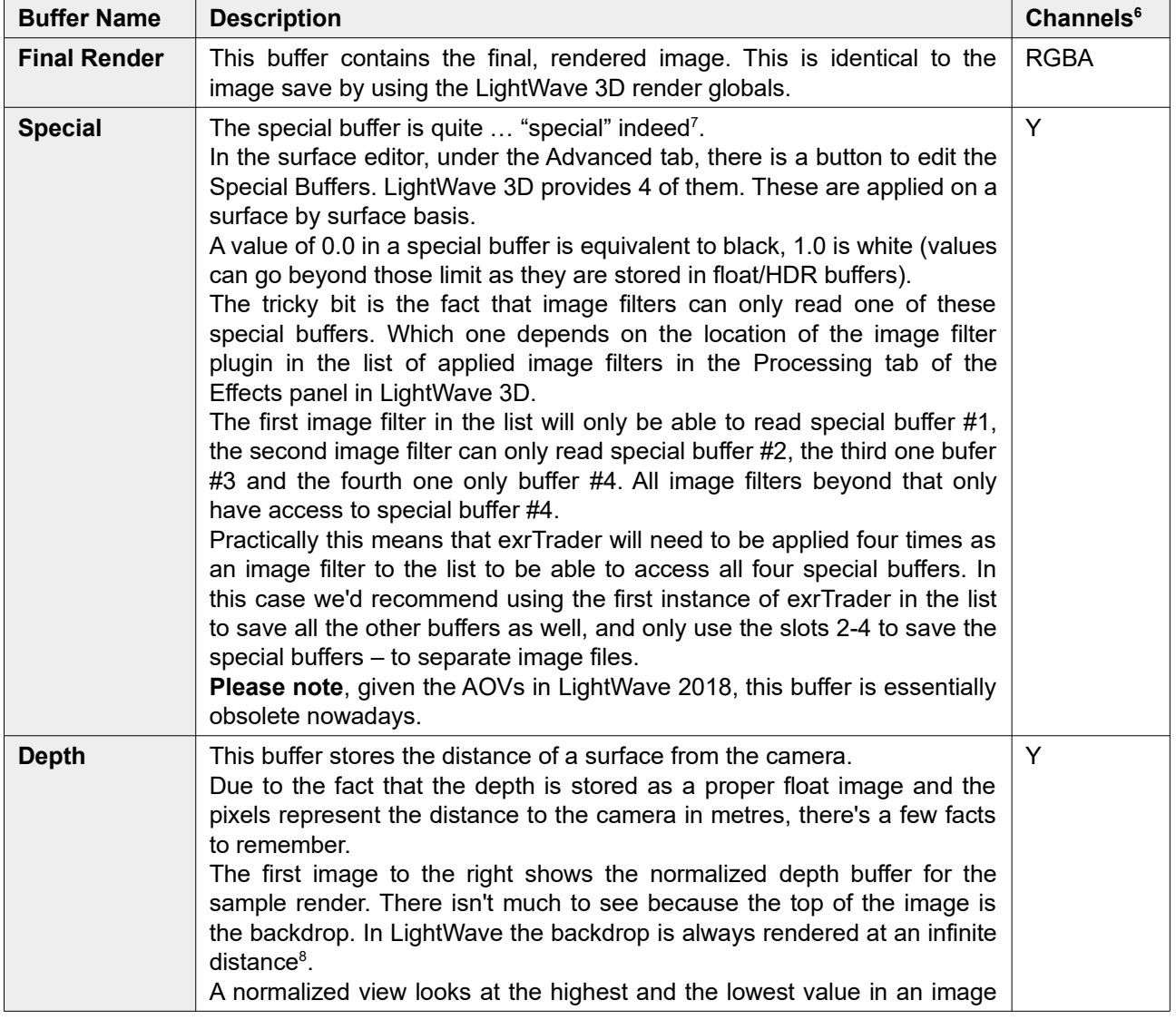

Some buffers will get special treatment by exrTrader 2018:

<span id="page-31-0"></span>**6** RGBA are four float channels, RGB/XYZ three, XY/UV two, Y is one float channel. I is a single luminance channel

<span id="page-31-1"></span>**7** Yes, sorry, I couldn't resist.<br>**8** Well, not really infinite... but

<span id="page-31-2"></span>Well, not really infinite... but very, very, very far away.

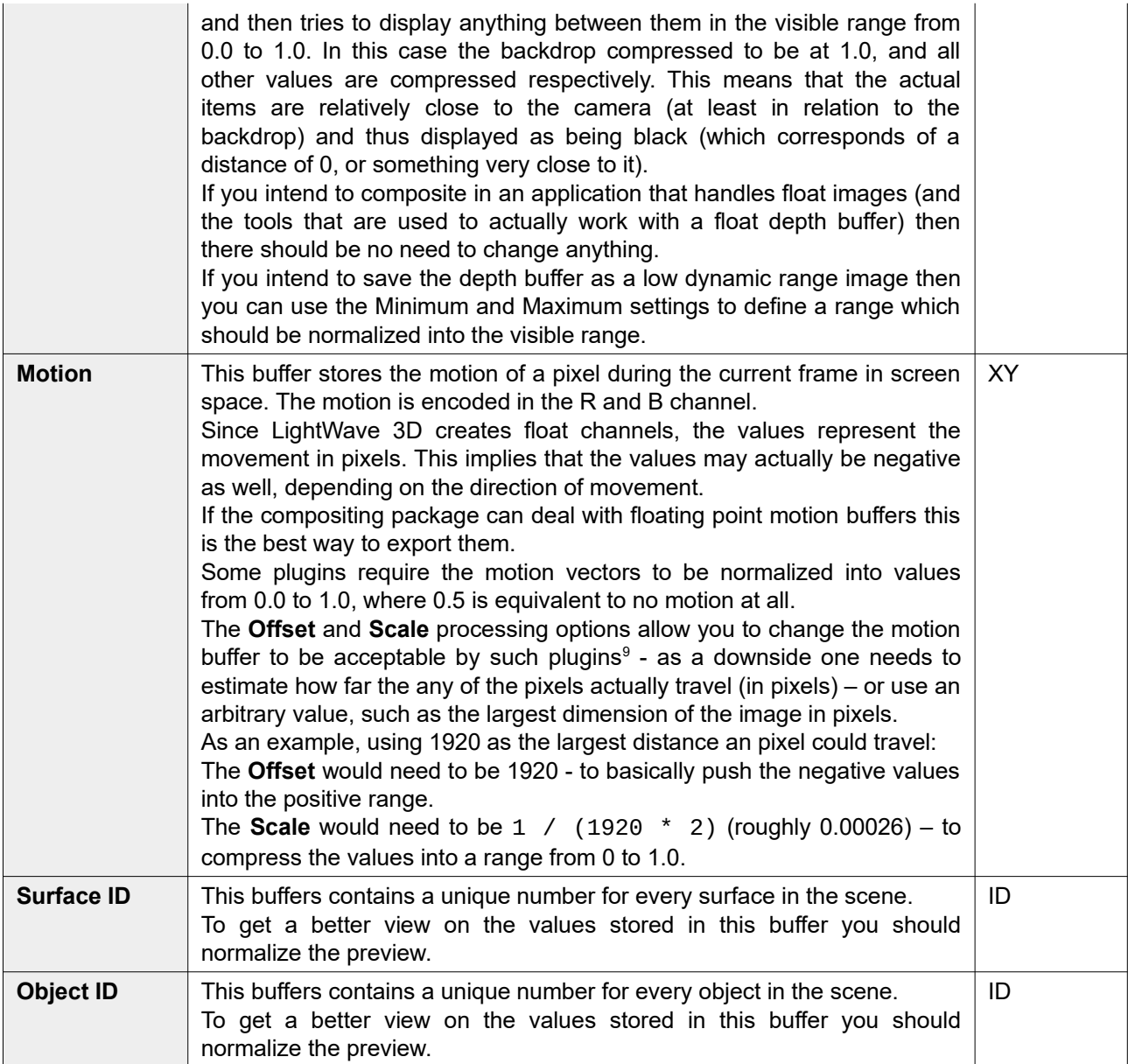

<span id="page-32-0"></span>**9** However, you may be able to edit it in your compositing package prior to sending it to those plugins as well. This would be a little less dangerous and more flexible.

### **Network Rendering**

exrTrader is ScreamerNet compatible and allows for network renders. You can install the plugin on any render node and it will render as expected. It has been tested with a variety of third party render controllers, including Butterfly NetRender and Spider.

The OpenEXR Dummy Saver has been designed to allow render controllers to check for saved frames from rendered scenes, even if only the exrTrader Layered Export is actually writing frames.

### **Third party LightWave 3D plugins with exrTrader support**

The following plugins for LightWave 3D support exrTrader natively:

**ButterFlyNetRender** ButterFlyNetRender is a network render controller.

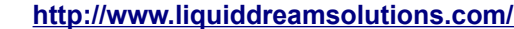

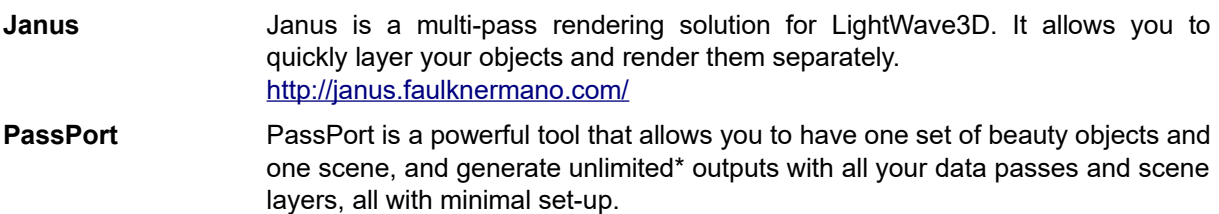

<http://www.lwpassport.com/>

### **OpenEXR support in third party applications**

Here is a short list of third party applications, mainly compositing applications, and a summary of their ability to read OpenEXR:

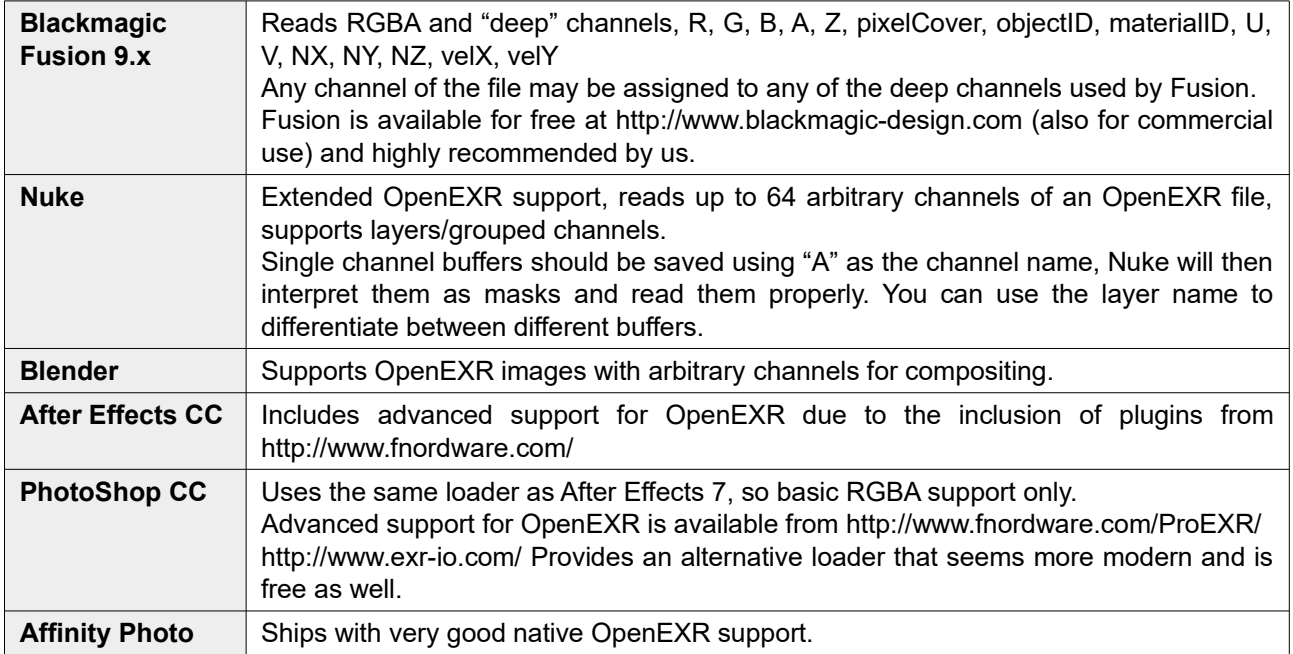

### **Older Appications**

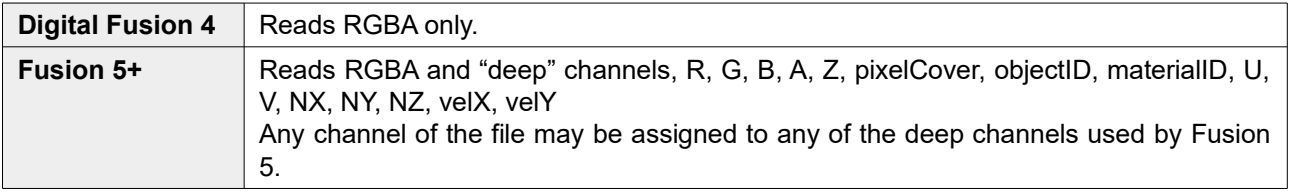

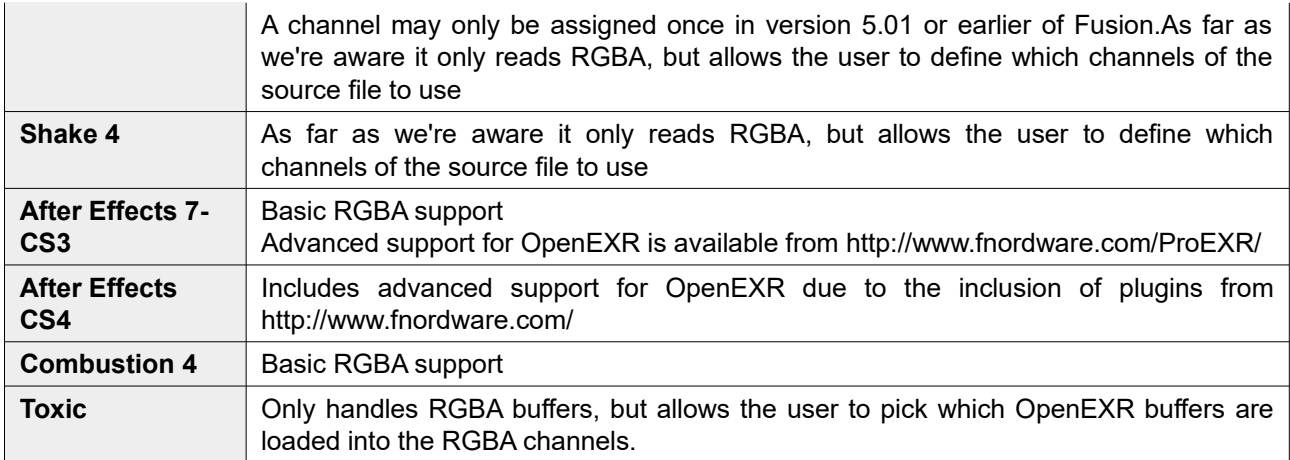

### **LScript**

The following commands can be issued from LScript or as a LightWave command:

**Generic\_Open\_exrTrader –** Applies the exrTrader Image Filter (if needed) and opens the user interface

**Generic\_Open\_OpenEXRSettings** - Applies the OpenEXR Settings Master Handler (if needed) and opens the user interface

### **Recommended Reading**

The OpenEXR website at www.openexr.com is packed with information about the OpenEXR image file format.

We recommend downloading the "Technical Introduction to OpenEXR" PDF and at least having a quick look at it. We believe it explains some of the reasoning behind the design of exrTrader, and also give a great introduction to the capabilities of the image file format.

#### exrTrader User Manual Supported Metadata

### **Supported Metadata**

LightWave 3D can read and write metadata embedded in images as of version 9.5

exrTrader supports all of the metadata provided by LightWave 3D when using the exrTrader image loader and saver, the exrTrader image filter supports a selection of metadata.

The metadata written by the exrTrader image saver is provided by LightWave 3D. The metadata written by the image filter is generated by exrTrader.

The following two tables list the metadata tags as documented in the LightWave 3D SDK, their content and the equivalent attribute as saved and loaded by exrTrader.

The metadata supported by LightWave mirrors EXIF tags which have been designed for digital photography. Tags that don't apply to OpenEXR images have been omitted.

#### Basic Metadata

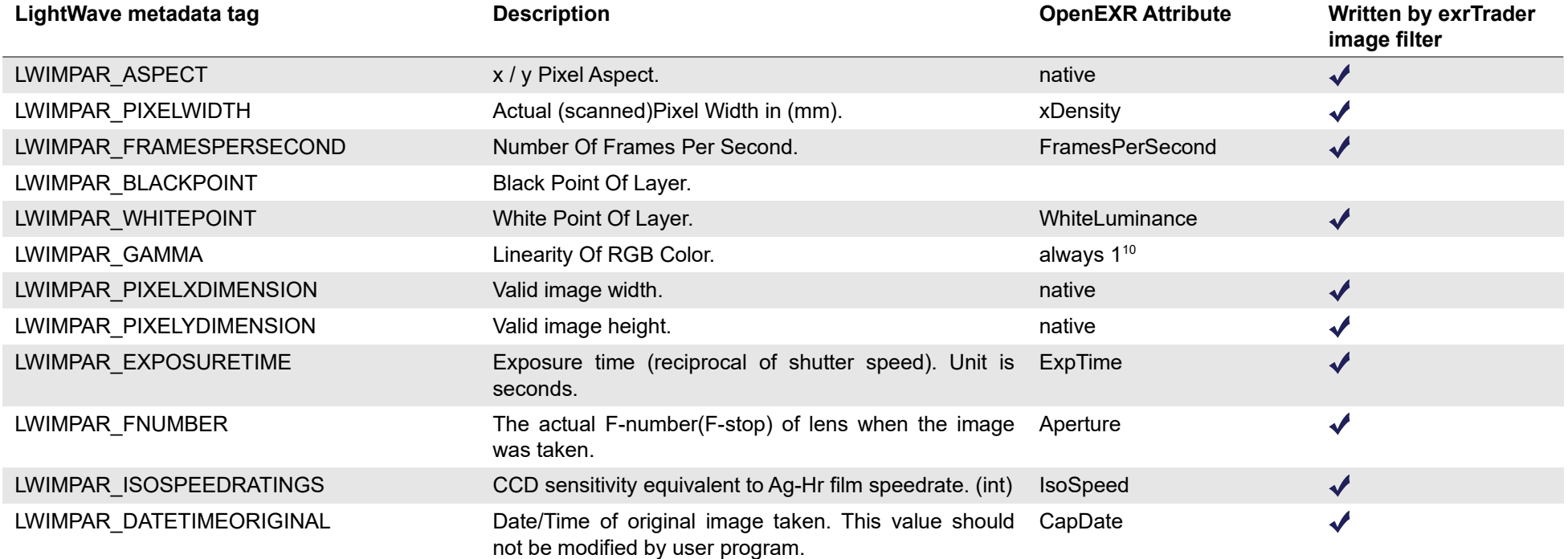

<span id="page-36-0"></span>**10** According to the specs, OpenEXR stores linear images only-

31. December 2017 - Version 1.6 Page 29

### exrTrader User Manual Supported Metadata

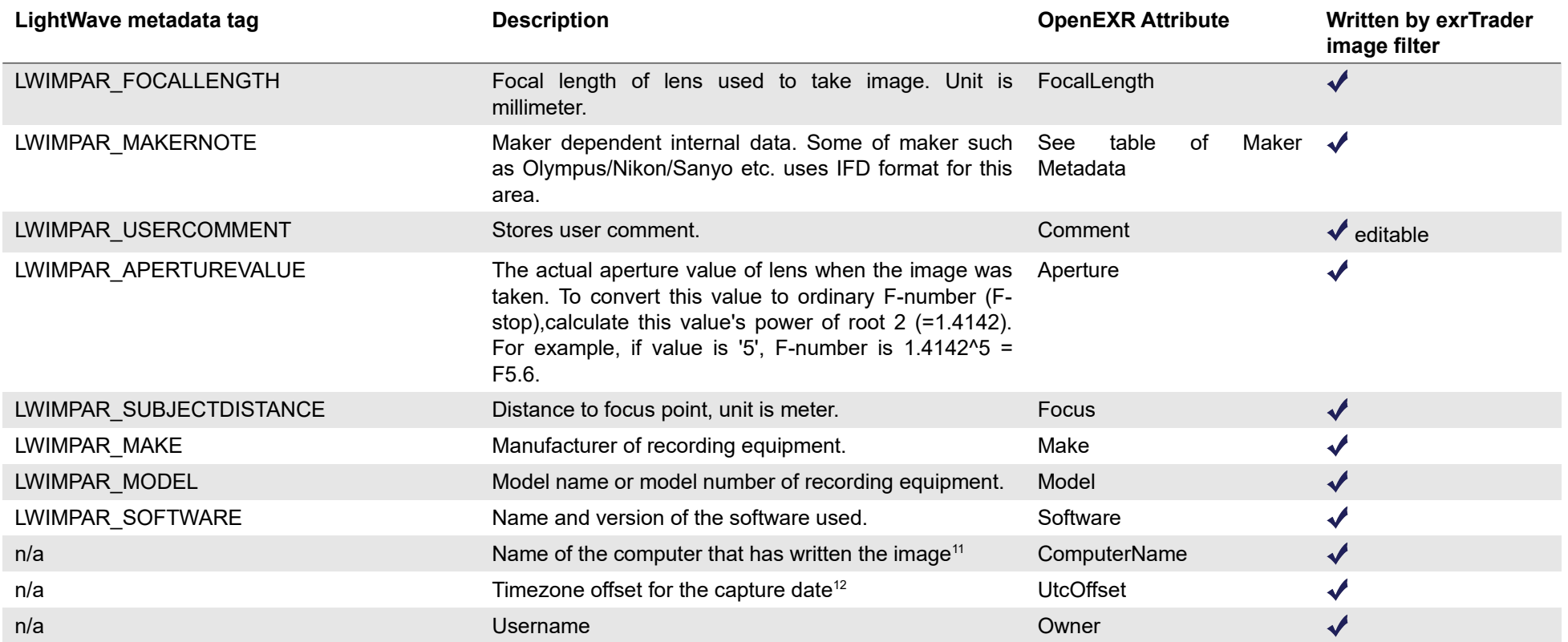

<span id="page-37-0"></span>**11** Not available on OSX

<span id="page-37-1"></span>**12** Unfortunately also not available on OSX

# Maker Metadata

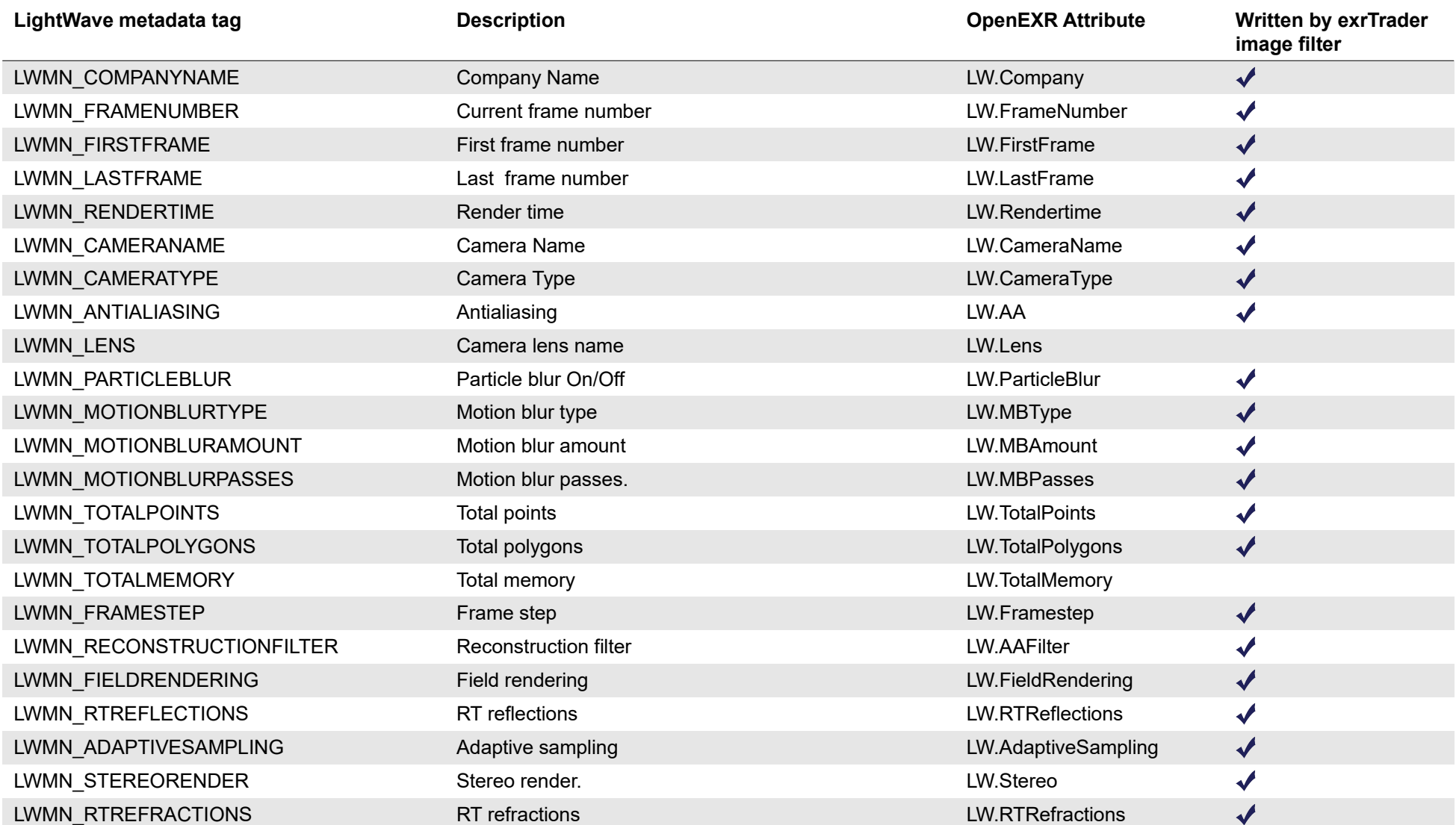

exrTrader User Manual Supported Metadata

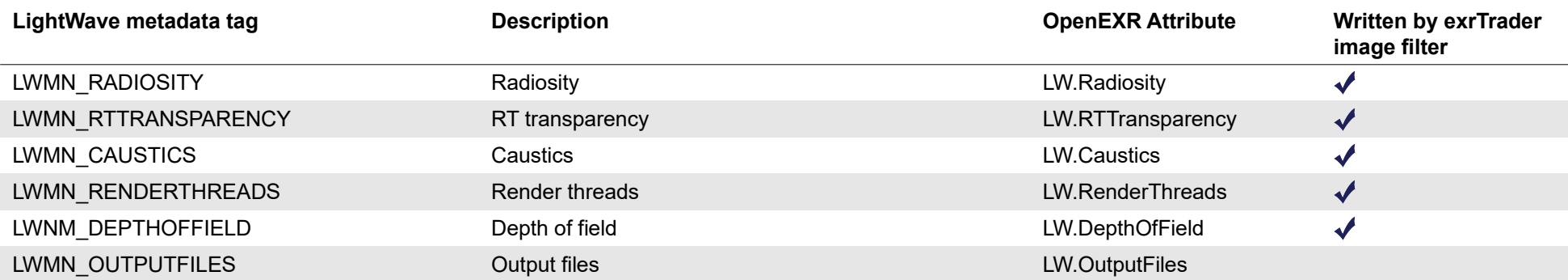